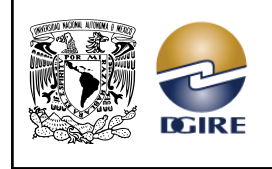

**SICE (SISTEMA INTEGRAL DE CONTROL ESCOLAR)** VERSIÓN: 2.0

**CALIFICACIÓN DE ACTAS DE EXÁMENES ORDINARIOS Y EXTRAORDINARIOS**

ACTUALIZACIÓN: MAYO 2024

# **MANUAL DE USUARIO PARA EL SISTEMA DE CALIFICACIÓN DE ACTAS DE EXÁMENES**

ORDINARIOS Y EXTRAORDINARIOS

VERSIÓN 2024 2.0

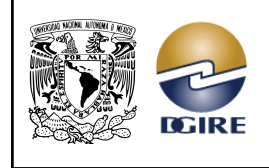

**SICE (SISTEMA INTEGRAL DE CONTROL ESCOLAR)** VERSIÓN: 2.0

**CALIFICACIÓN DE ACTAS DE EXÁMENES ORDINARIOS Y EXTRAORDINARIOS**

ACTUALIZACIÓN: MAYO 2024

# TABLA DE CONTENIDO

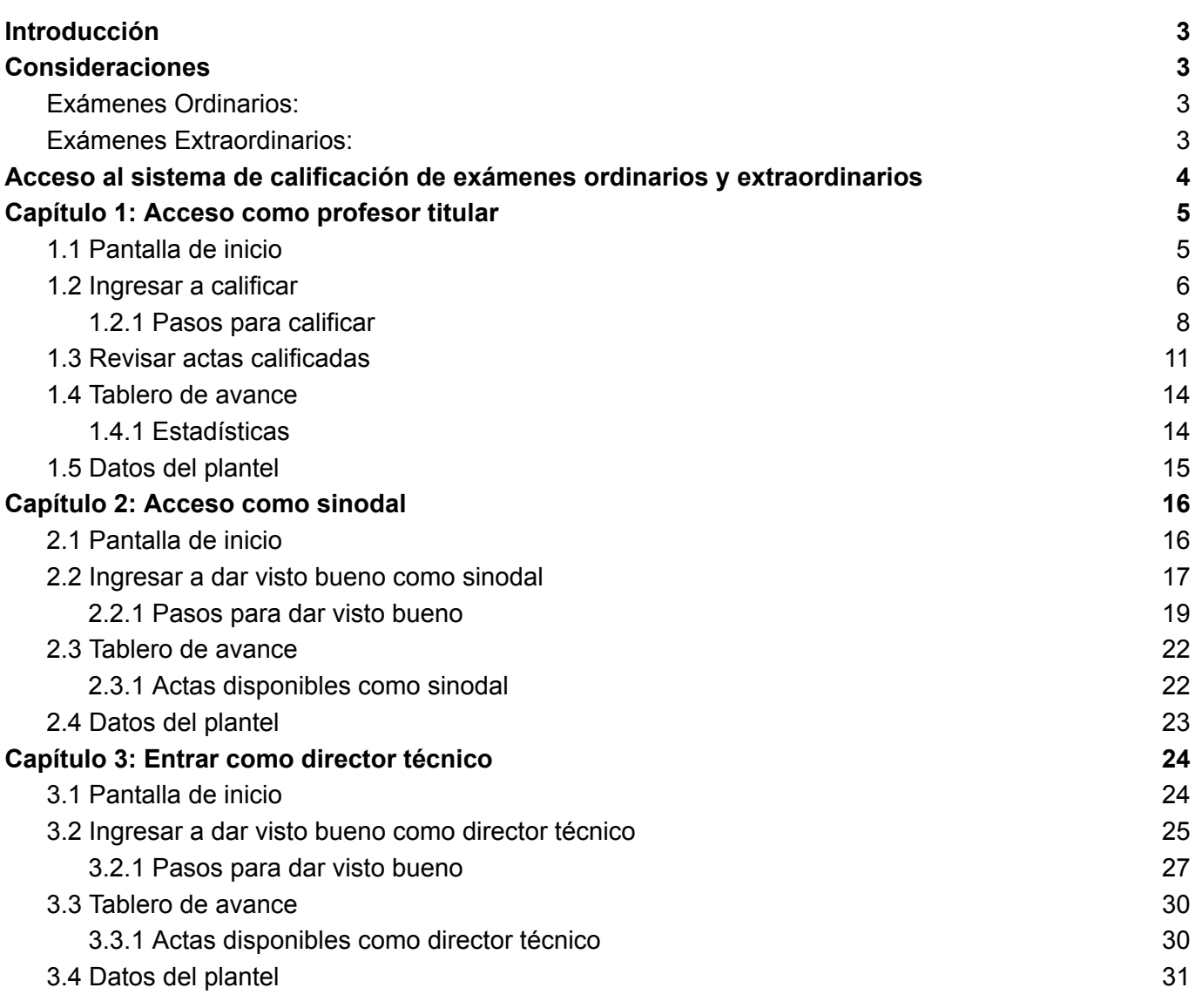

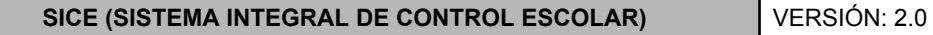

# <span id="page-2-0"></span>**Introducción**

- Los Profesores, Sinodales y Directores Técnicos de las Instituciones del Sistema Incorporado (ISI), ingresarán al sitio Web de la DGIRE, para calificar o dar visto bueno a las actas de exámenes ordinarios y/o extraordinarios en las fechas establecidas en el calendario administrativo.
- Para calificar y dar visto bueno a las actas de exámenes el Profesor, el Sinodal y el Director Técnico deben tener registrada su Clave Única de Profesor (CUP), misma que se puede actualizar desde los servicios en línea de la DGIRE.
- Al concluir este proceso la ISI debe guardar e imprimir los comprobantes correspondientes.
- La ISI entregará el reporte o listado de Exámenes Ordinarios y/o Extraordinarios en las Áreas indicadas por la DGIRE y, de acuerdo a las fechas establecidas en el calendario administrativo.
- La calificación se expresará en cada curso o examen mediante los números 10, 9, 8, 7, 6, 5, La calificación mínima para acreditar una asignatura es 6. Si la asignatura tiene valor en créditos cero la calificación aprobatoria se expresará con AC y cuando el estudiante NO demuestre poseer los conocimientos y aptitudes suficientes, se anotará en el acta 5 que significa NO acreditada. En caso de no presentarse al curso o examen se anotará **NP** que significa no presentado y carece de equivalencia numérica. En ambos casos debe contar con la inscripción. Por último se asignará **--** en caso de que el alumno no pertenezca al grupo.

## <span id="page-2-1"></span>**Consideraciones**

## <span id="page-2-2"></span>*Exámenes Ordinarios:*

- 1. Profesor de la asignatura: Asienta las calificaciones en el acta de examen y sólo tiene una única oportunidad para corregir el acta de examen, en tanto el director técnico no haya dado el visto bueno a las actas.
- 2. Director Técnico: Revisa y da visto bueno a las calificaciones asentadas por el profesor en el acta de examen.

## <span id="page-2-3"></span>*Exámenes Extraordinarios:*

- 1. Profesor de la asignatura (Primer sinodal).– Califica, en caso de equivocarse solo tiene una única oportunidad para corregir.
- 2. Profesor del área (Segundo sinodal).– Revisa y da visto bueno a las calificaciones asentadas por el primer sinodal.
- 3. Director Técnico.– Revisa y da visto bueno a las calificaciones que asentaron ambos sinodales.

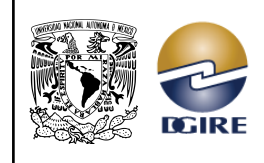

ACTUALIZACIÓN: MAYO 2024

# <span id="page-3-0"></span>**Acceso al sistema de calificación de exámenes ordinarios y extraordinarios**

Para ingresar al sistema, ya sea como Profesor, Sinodal o Director Técnico, es necesario proporcionar los datos de la institución y la carrera dependiendo de los grupos que se deseen calificar:

- CURP
- Clave del plantel (ISI)
- Clave del plan (carrera)
- Seleccionar el tipo de examen: ordinario o extraordinario

# **SISTEMA INTEGRAL DE CONTROL ESCOLAR**

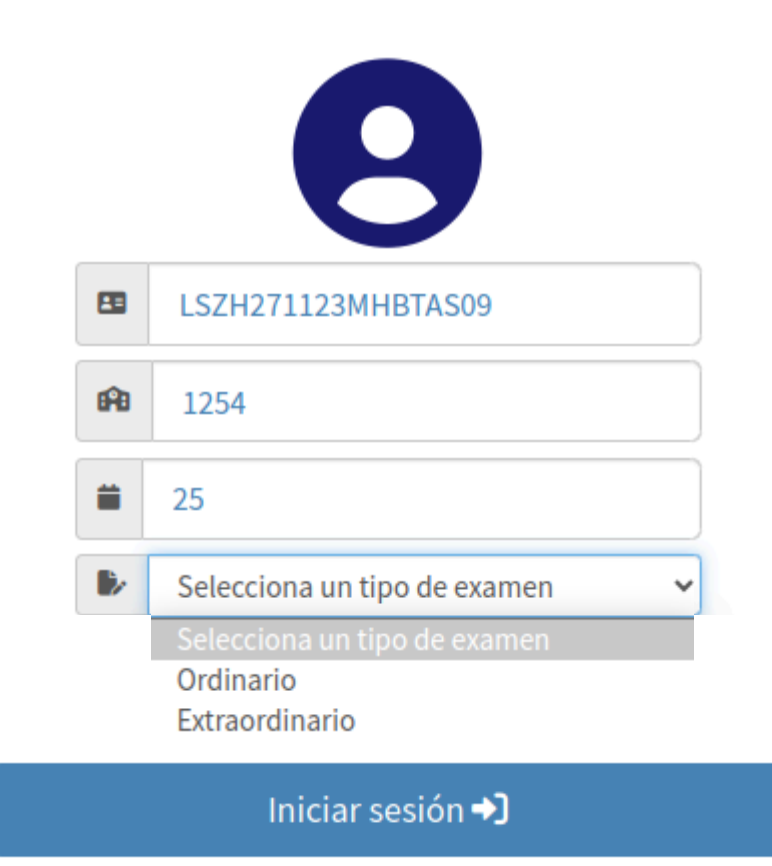

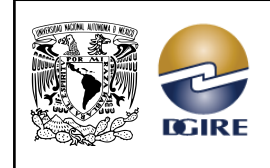

# <span id="page-4-0"></span>**Capítulo 1: Acceso como profesor titular**

# <span id="page-4-1"></span>*1.1 Pantalla de inicio*

Al ingresar, se muestra una sección de trabajo con los siguientes elementos:

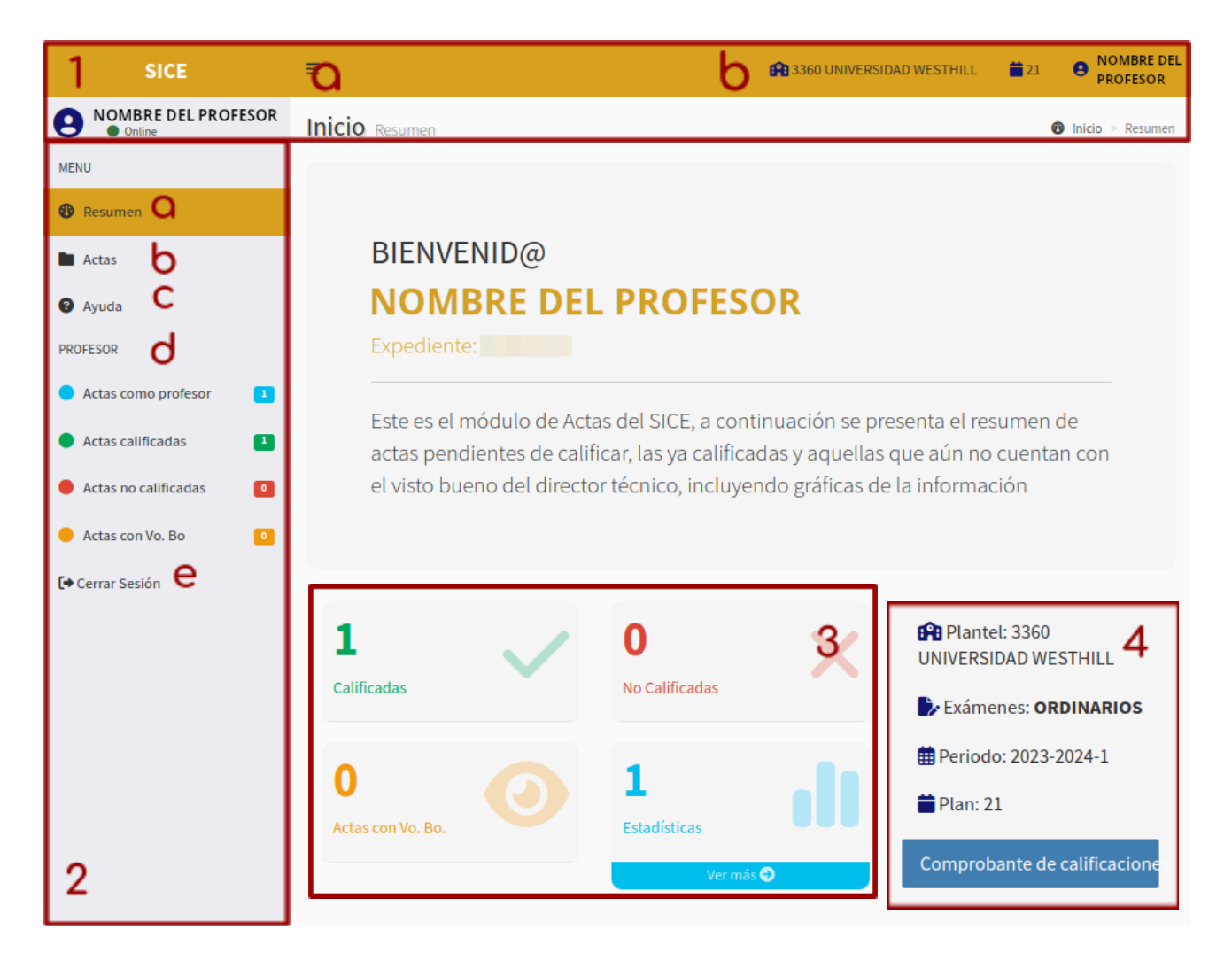

- 1. En la parte superior se muestran:
	- a. Tres líneas horizontales, al dar clic en ellas, nos permitirán ocultar o mostrar el menú izquierdo de la pantalla.
	- b. Clave y nombre del plantel, clave del plan de estudios y el nombre del profesor.
- 2. En el menú izquierdo se muestra lo siguiente:
	- **a.** *"Resumen",* desde esta opción podemos acceder a la pantalla de inicio, dando clic en ella.
	- **b.** *"Actas",* en esta opción podemos visualizar las actas disponibles del profesor que ha ingresado.
	- **c.** *"Ayuda",* en esta opción encontramos recursos y soporte adicional para el manejo del sistema y la normatividad.

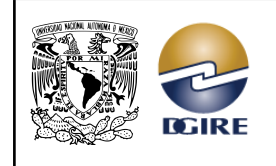

ACTUALIZACIÓN: MAYO 2024

- **d.** La sección *"PROFESOR"*, permite consultar de manera rápida el avance que tiene el profesor en su calificación de actas.
- **e.** Por último, está el botón para cerrar sesión.
- 3. Tablero total de avance.
- 4. Datos del plantel.

# <span id="page-5-0"></span>*1.2 Ingresar a calificar*

El sistema nos permite ingresar a calificar por medio de un menú izquierdo en la opción *"Actas",* al dar clic en esta opción, se mostrarán en pantalla las *"Actas disponibles"* con los siguientes elementos:

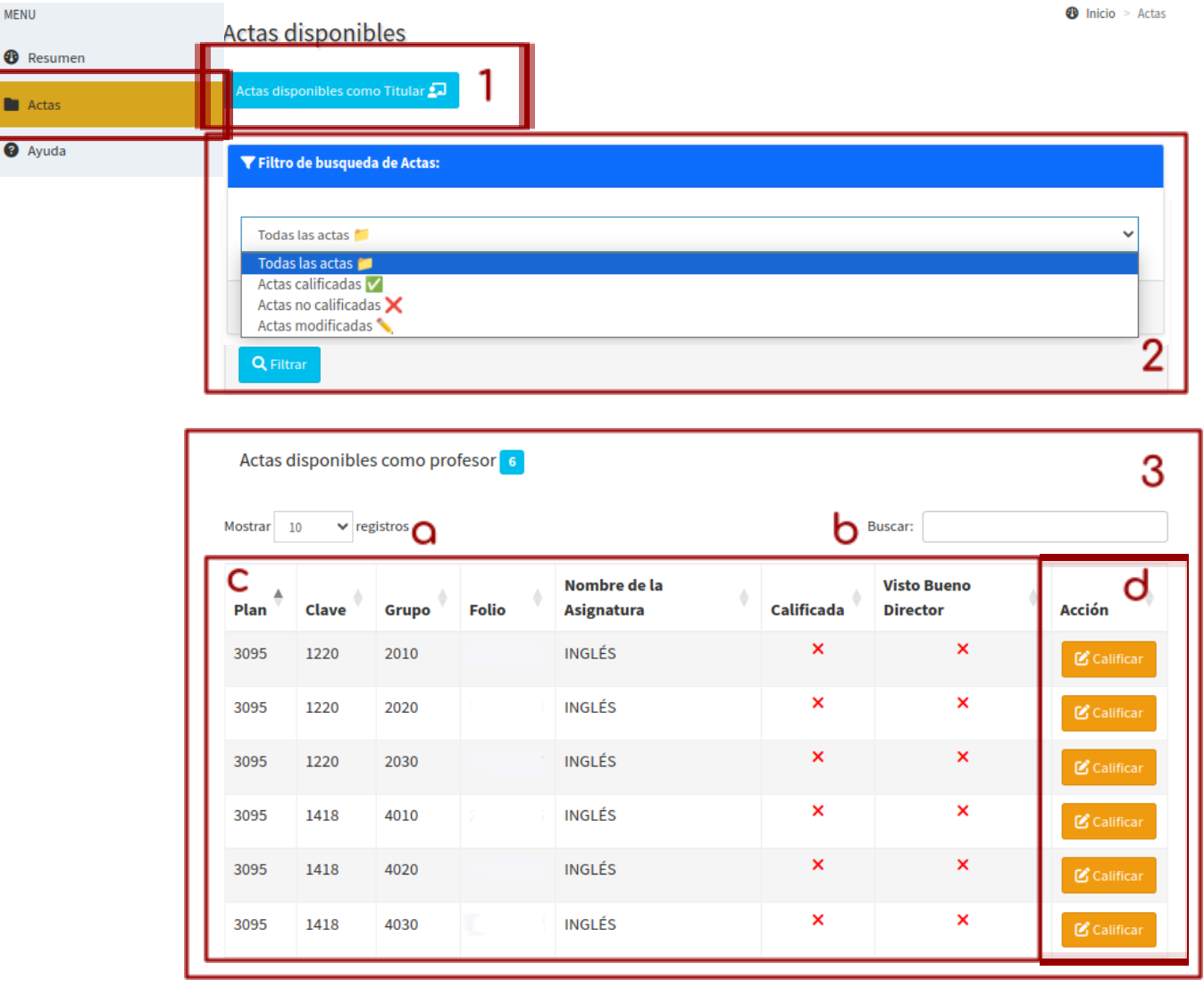

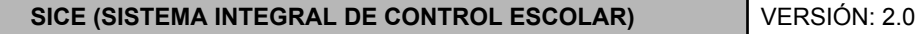

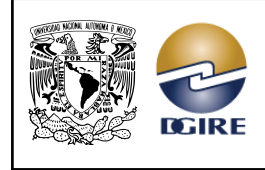

- 1. Botón para ver las actas disponibles para calificar.
- 2. Sección de búsqueda, donde tenemos varias opciones para filtrar las actas, ya sea por: *Todas las actas*, *Actas calificadas*, *Actas no calificadas* o *Actas modificadas*. Una vez seleccionado el tipo de acta que deseamos visualizar, damos clic en *"Filtrar"*.
- 3. En este espacio de trabajo están las *"Actas disponibles como profesor",* con los siguientes elementos para hacer más fácil la búsqueda de actas:
	- **a.** Ajuste de visualización de registros, en esta sección podemos elegir cuántos registros deseamos ver en pantalla, dando clic en la flecha hacia abajo.
	- **b.** Búsqueda rápida, permite encontrar actas en específico, ingresando: el plan, clave, grupo, folio o el nombre de la asignatura.
	- **c.** En esta sección, podemos ver la información de los grupos que se calificarán.
	- **d.** Espacio para ingresar al acta de examen, haciendo clic en el botón *"Calificar"* que se encuentre frente al grupo que será evaluado.

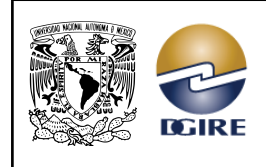

**SICE (SISTEMA INTEGRAL DE CONTROL ESCOLAR)** VERSIÓN: 2.0

#### **CALIFICACIÓN DE ACTAS DE EXÁMENES ORDINARIOS Y EXTRAORDINARIOS**

## <span id="page-7-0"></span>1.2.1 Pasos para calificar

**Es importante notar que se dispone de una sola oportunidad para modificar cualquier acta ya calificada, ya sea que se modifique una calificación o varias y no debe tener visto bueno del director técnico.**

Después de dar clic en el botón **"***Calificar"*, se mostrará lo siguiente en pantalla:

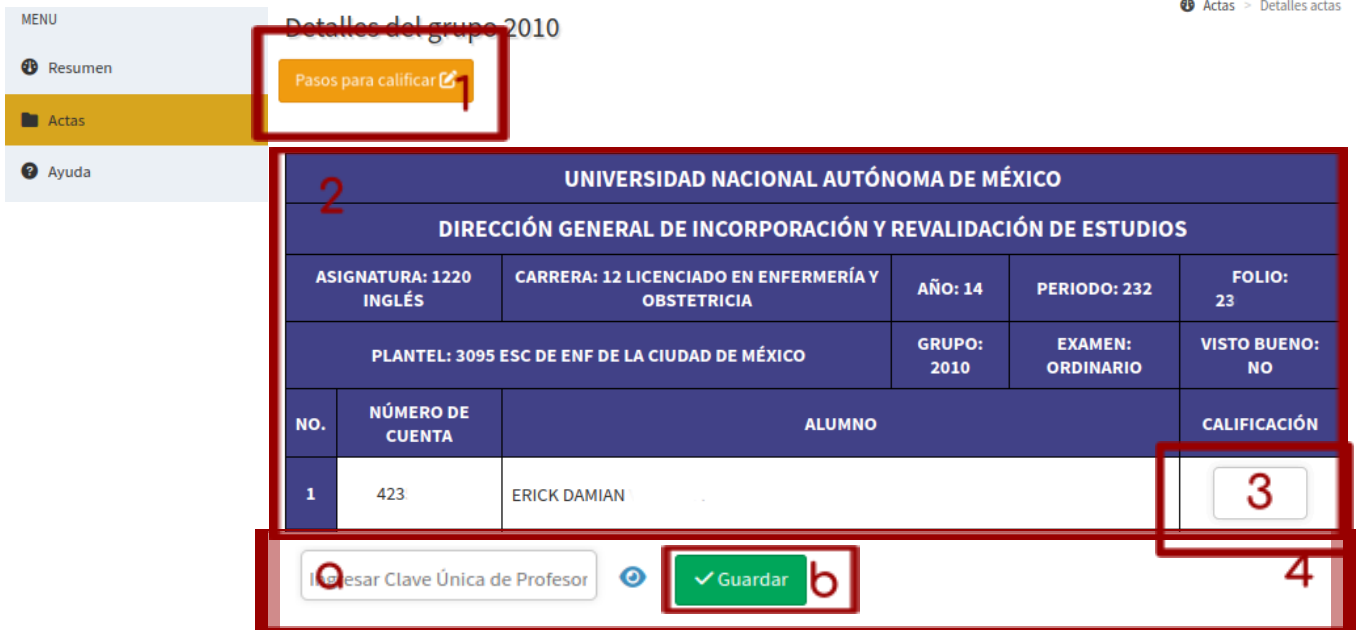

1. **"***Pasos para calificar"*, al hacer clic en esta sección, nos aparecerá un mensaje con información de cómo asentar las calificaciones en las actas.

### **Profesor(a): ROSINA**

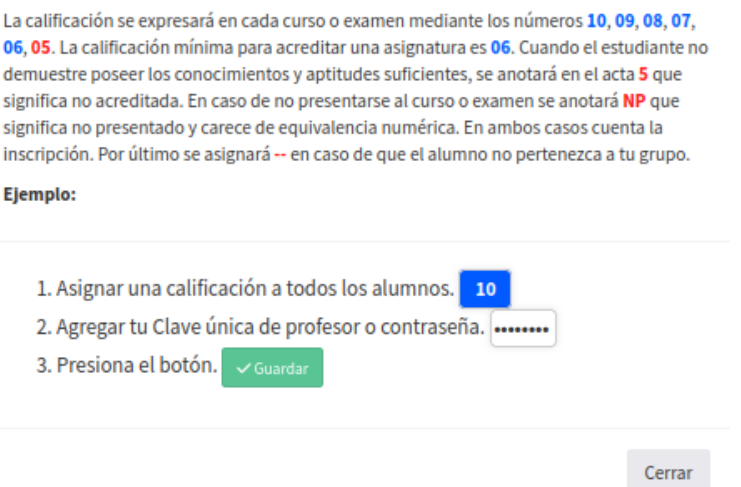

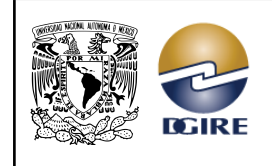

- 2. En esta sección, se presenta una tabla con la información a detalle del grupo al que se asignarán las calificaciones.
- 3. En esta parte, debemos ingresar una calificación válida; de lo contrario, aparecerá el siguiente mensaje:

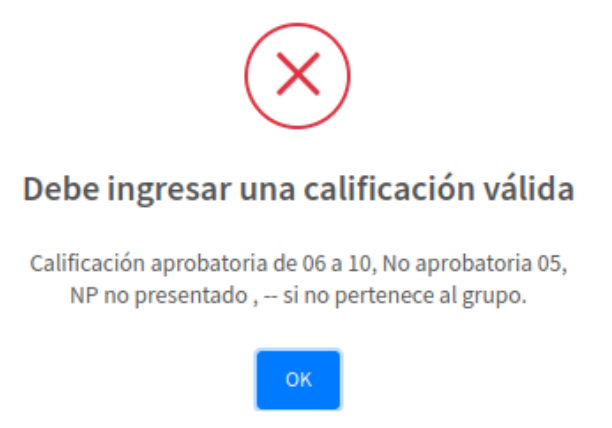

- 4. En la parte inferior de la tabla, encontramos lo siguiente:
	- a. Espacio para ingresar la Clave Única de Profesor (CUP).
	- b. Botón *"Guardar",* que nos permitirá guardar las calificaciones ingresadas, para ello, debemos tener en cuenta lo siguiente:
		- Todos los alumnos tienen que estar calificados, de lo contrario el sistema no nos permitirá ingresar la CUP.
		- En caso de dar clic en el botón *"Guardar"* sin haber ingresado alguna de las calificaciones, aparecerá el siguiente mensaje:

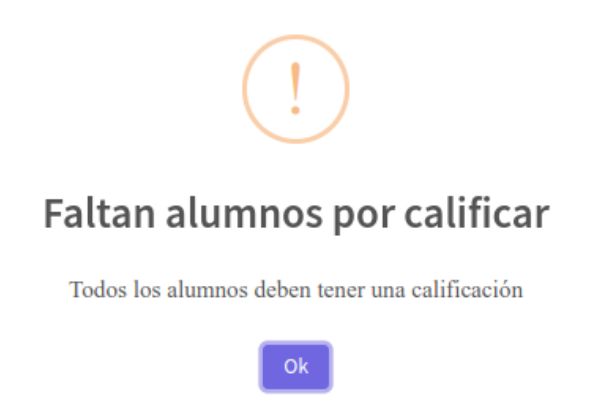

● Para asentar las calificaciones, el profesor deberá ingresar su Clave Única de Profesor (CUP), misma que puede recuperar o modificar desde los servicios en línea de la DGIRE.

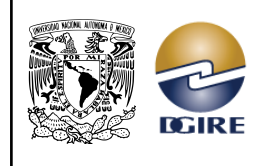

Si se ingresa una CUP NO válida no se guardarán las calificaciones y aparecerá el siguiente mensaje:

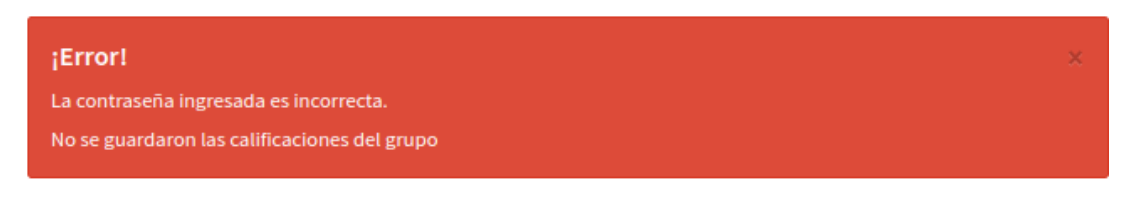

Para visualizar la contraseña ingresada, lo podemos hacer dando clic en el siguiente símbolo:

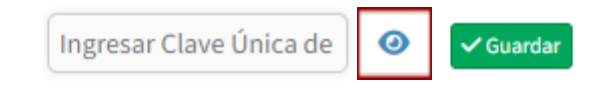

- Finalmente, damos clic en el botón **"***Guardar"*, este nos mostrará el siguiente mensaje con dos opciones:
	- ➛ *"Sí, guardar",* en caso de haber asentado correctamente todas las calificaciones y estamos listos para finalizar este proceso, seleccionamos este botón.
	- ➛ *"No, cancelar",* en caso de que tengamos dudas sobre alguna de las calificaciones asentadas, seleccionamos este botón.

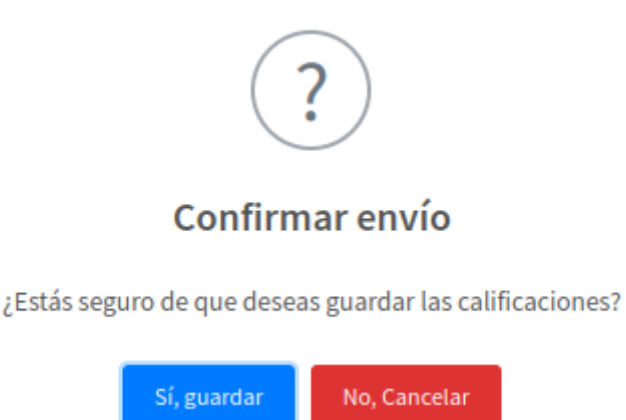

Una vez se hayan guardado las calificaciones nos aparecerá el siguiente mensaje:

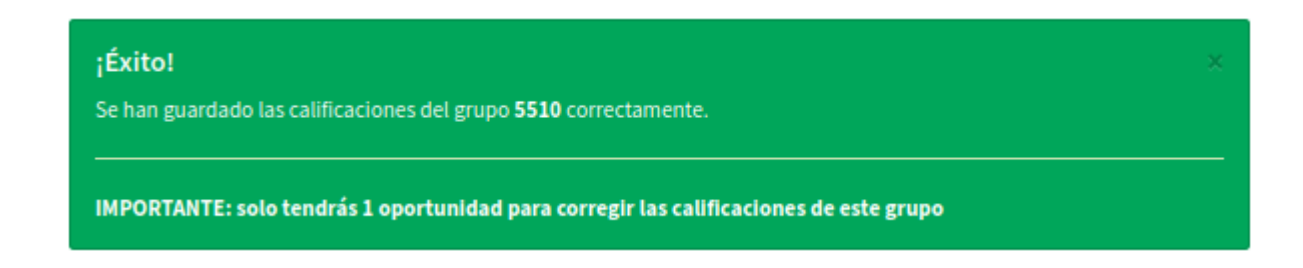

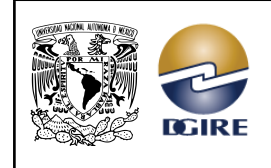

ACTUALIZACIÓN: MAYO 2024

# <span id="page-10-0"></span>*1.3 Revisar actas calificadas*

Cuando ya se ha calificado una acta, se tiene la opción de consultar, ya sea ingresando desde la opción *"Actas"* o desde las gráficas de información en *"Ver más"*, nos dirigiremos a *"Actas disponibles",* donde tenemos lo siguiente en pantalla:

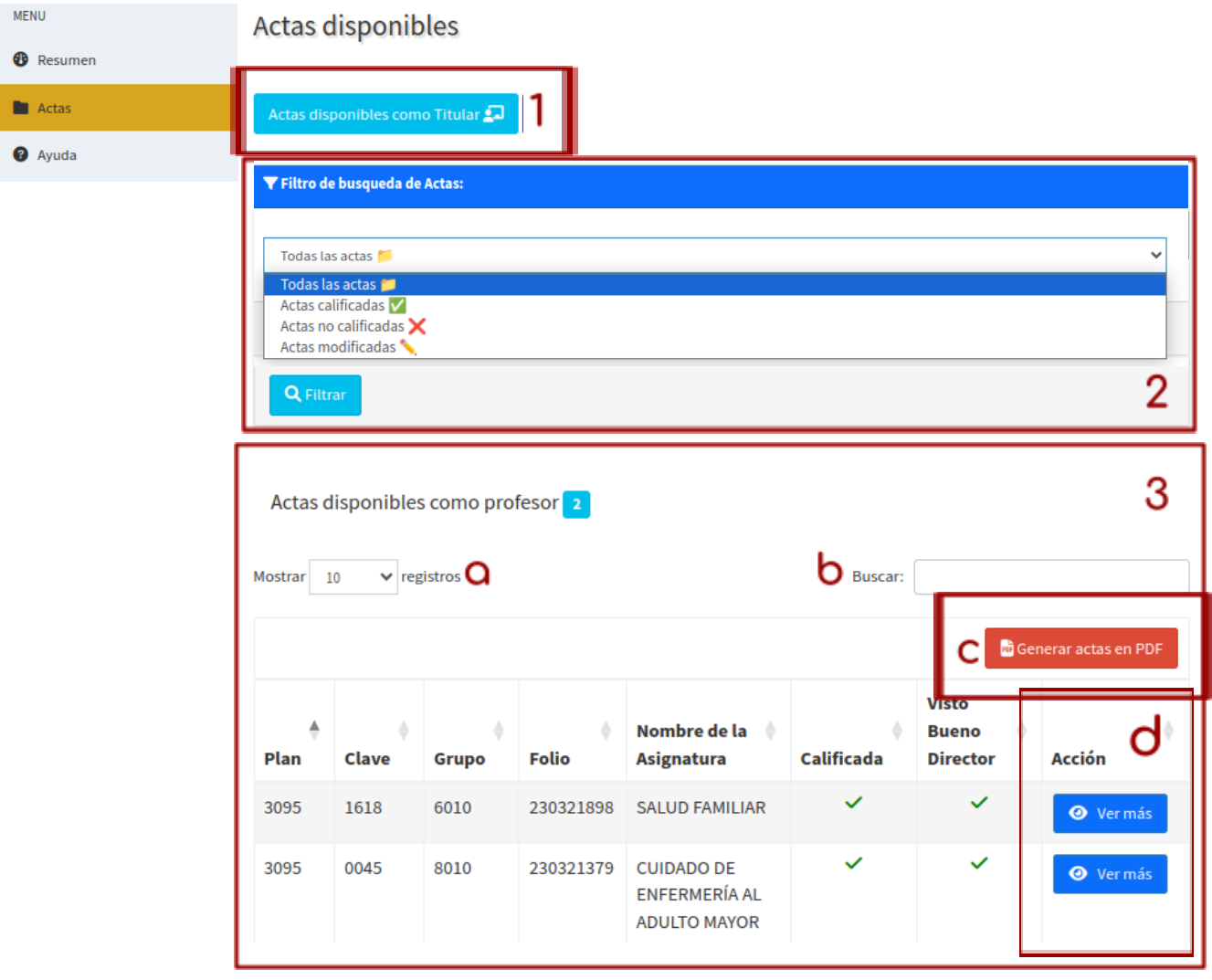

- 1. Botón para ver las actas disponibles como Titular.
- 2. Sección de búsqueda, donde tenemos varias opciones para filtrar las actas, ya sean: calificadas, no calificadas o modificadas. Una vez seleccionado el tipo de acta que deseamos visualizar, damos clic en *"Filtrar"*.
- 3. En este espacio de trabajo están las *"Actas disponibles como profesor",* aquí tenemos diferentes elementos para hacer más fácil la búsqueda de actas:
	- **a.** Ajuste de visualización de registros, en esta sección podemos elegir cuántos registros deseamos ver en pantalla, dando clic en la flecha hacia abajo.

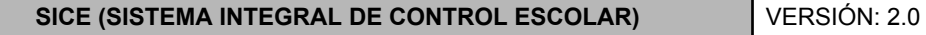

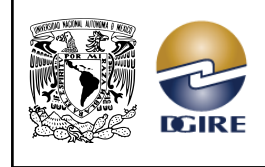

- **b.** Búsqueda rápida, aquí podemos encontrar actas en específico, ingresando ya sea el plan, la clave, el grupo, el folio, el nombre de la asignatura o el estado del acta.
- **c.** Botón **"***Generar actas en PDF",* al hacer clic en este botón, se nos generará un archivo PDF de los grupos con actas calificadas, con el siguiente formato:

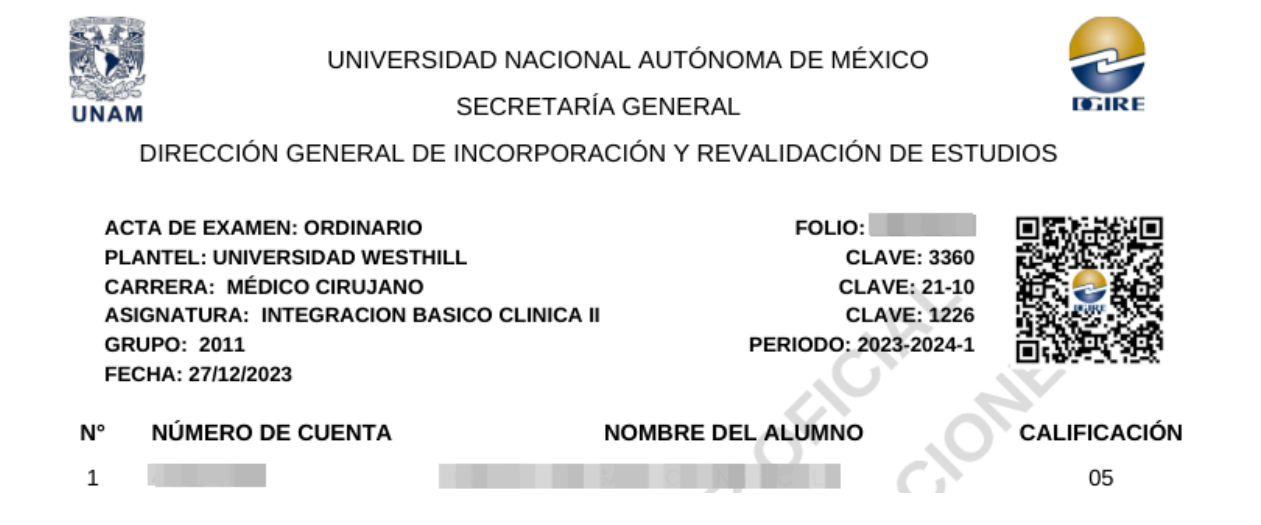

**d.** Para visualizar las calificaciones asentadas de un grupo en específico, damos clic en el botón *"Ver más"* ubicado frente al grupo que deseamos revisar:

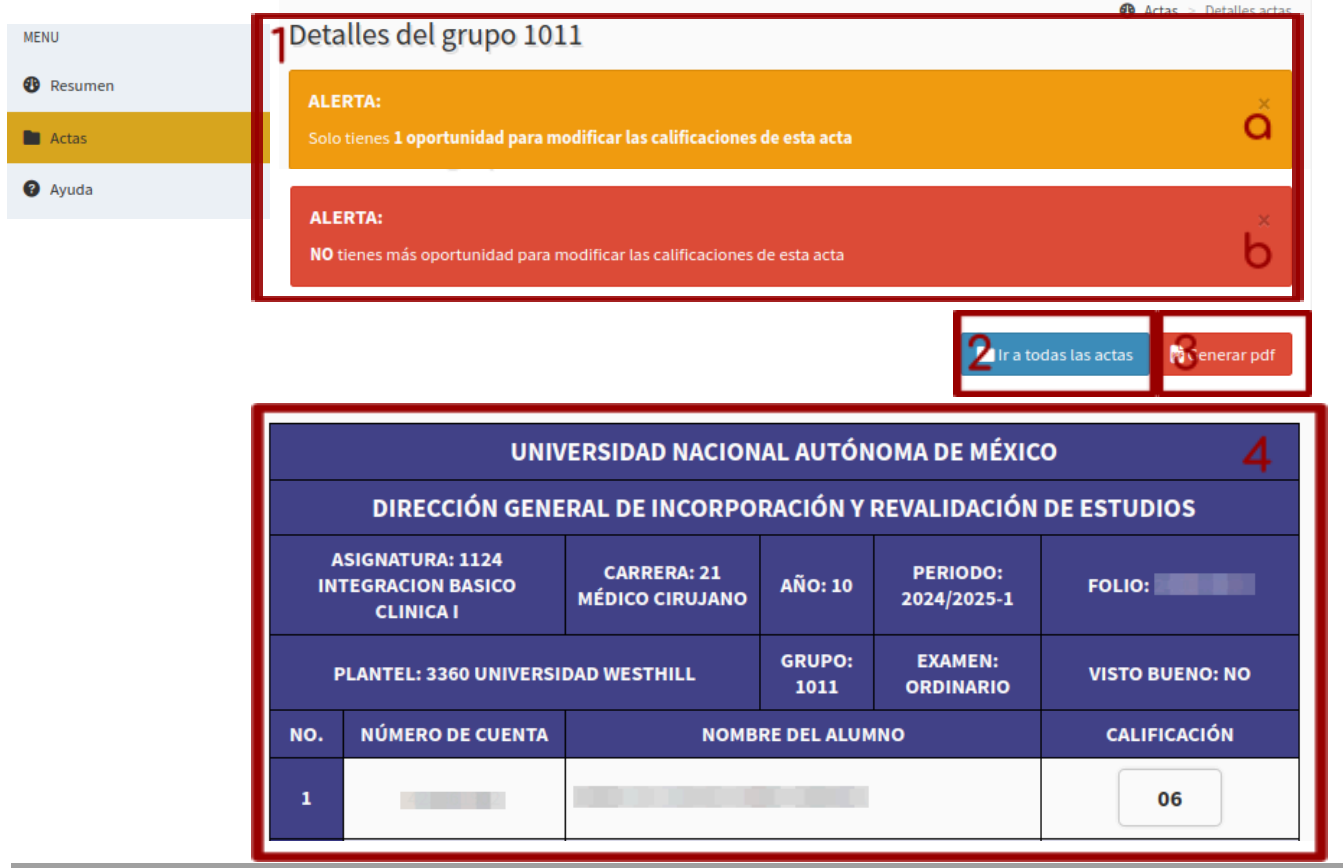

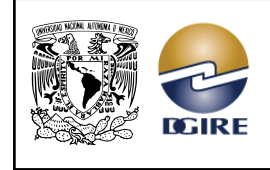

ACTUALIZACIÓN: MAYO 2024

- 1. Mensaje de alerta, aquí tenemos dos casos:
	- a. Cuando tenemos una oportunidad para cambiar las calificaciones en el acta.
	- b. Cuando NO contamos con más oportunidades para cambiar las calificaciones en el acta.
- 2. Botón que nos regresa a la sección de *"Actas disponibles"*.
- 3. Botón que nos genera un archivo PDF con las calificaciones e información del grupo seleccionado:

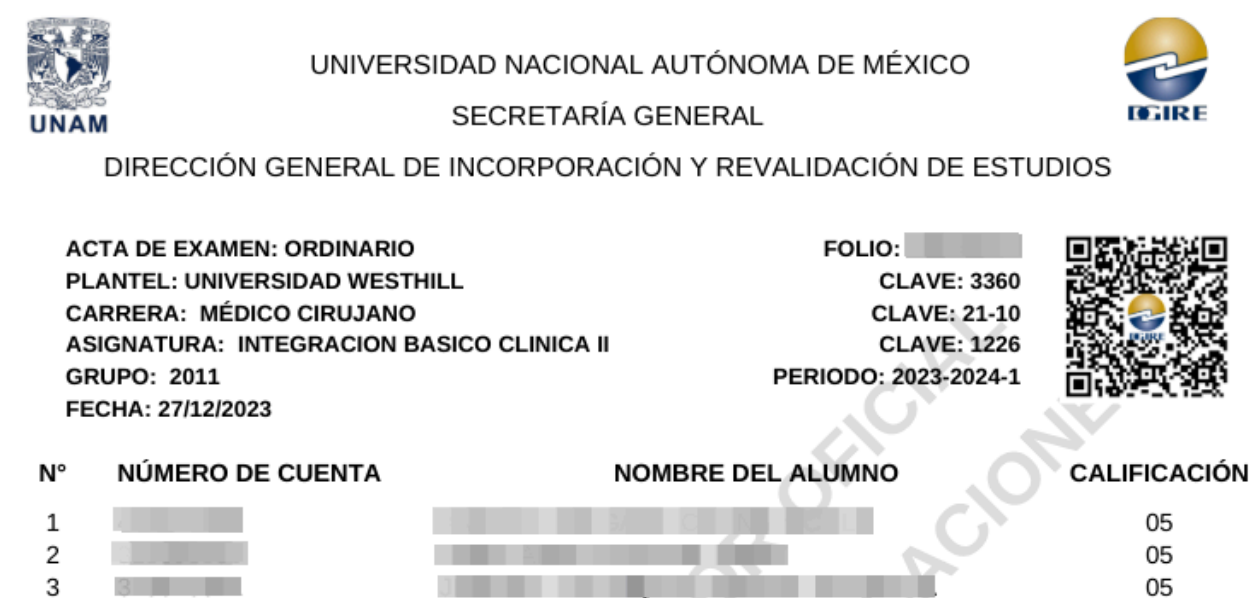

- 4. Tabla con toda la información del grupo calificado.
	- Al final de la tabla tendremos un resumen acerca de las calificaciones asentadas.

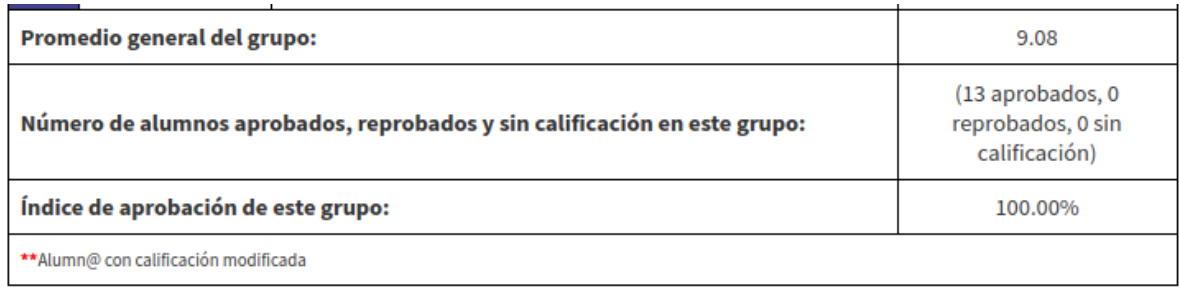

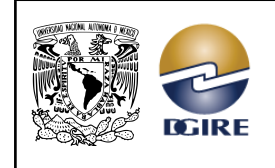

## <span id="page-13-0"></span>*1.4 Tablero de avance*

En esta sección podremos visualizar, el avance que tenemos en las actas *Calificadas, No Calificadas y Actas con Vo.Bo.,* además podremos saber el total de actas desde la sección *"Estadísticas"*.

## <span id="page-13-1"></span>1.4.1 Estadísticas

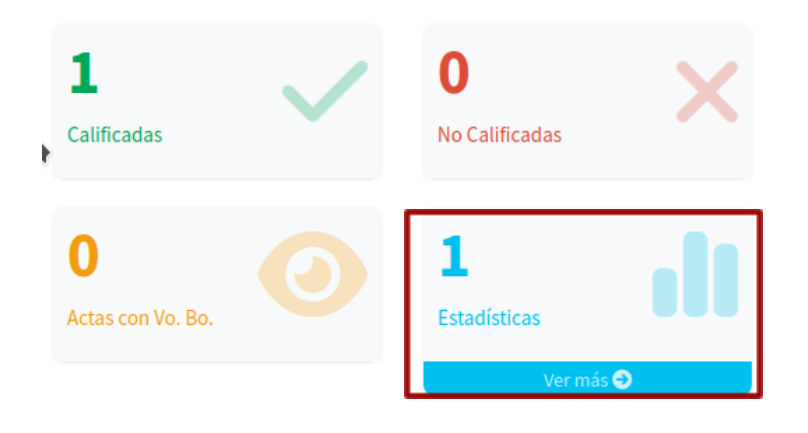

Al dar clic en *"Estadísticas"*, tenemos lo siguiente:

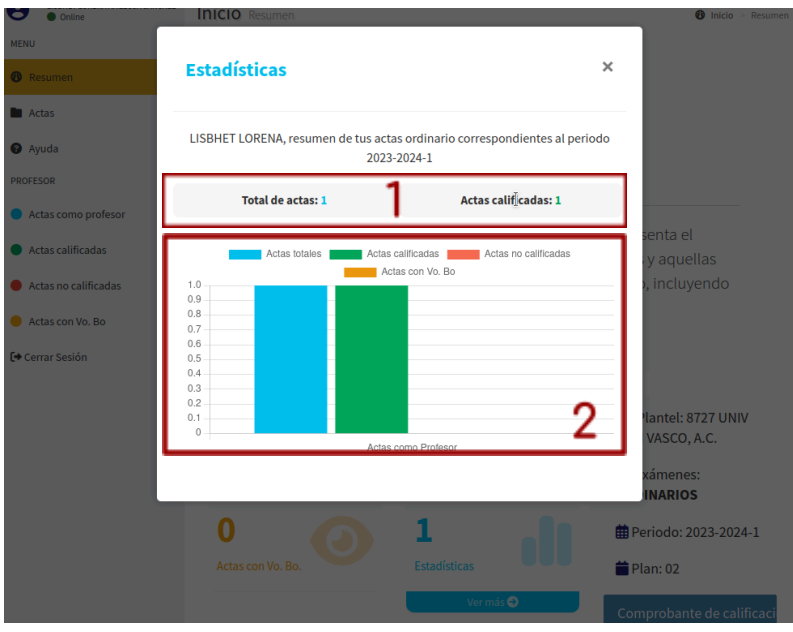

- 1. Información acerca del total de actas disponibles y total de actas calificadas.
- 2. Gráfica que ilustra el estado de las actas, mostrando el total de actas disponibles, actas calificadas, actas no calificadas y actas con Vo.Bo. **DED**Además, podemos manipular la gráfica desde la parte superior, seleccionando el nombre del elemento que deseemos quitar.

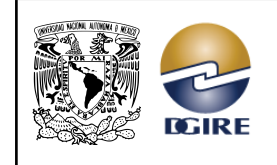

ACTUALIZACIÓN: MAYO 2024

# <span id="page-14-0"></span>*1.5 Datos del plantel*

En la parte inferior derecha de la pantalla, se presentan un recuadro con los siguientes datos: clave y nombre del plantel, tipo de exámenes, período y plan. Además, en caso de contar con actas calificadas, se visualizará el botón *"Comprobante de calificaciones"*:

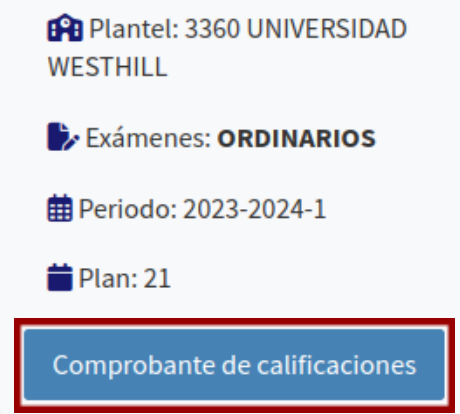

Al hacer clic en **"***Comprobante de calificaciones",* se generará un archivo PDF de las actas que han sido calificadas, con el siguiente formato:

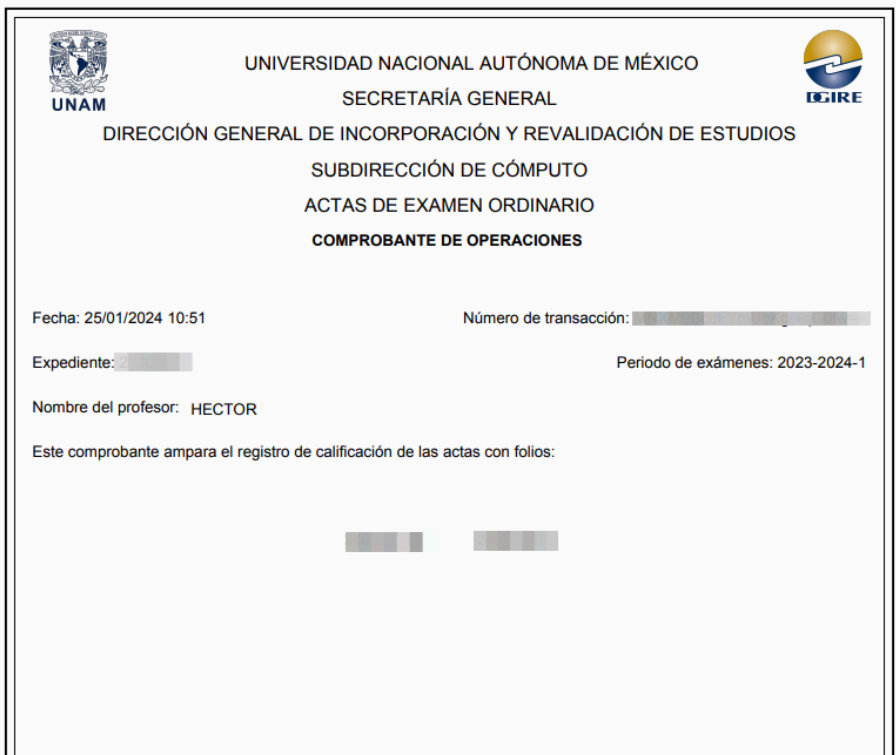

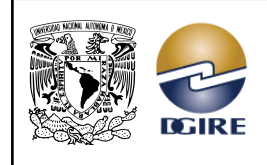

# <span id="page-15-0"></span>**Capítulo 2: Acceso como sinodal**

# <span id="page-15-1"></span>*2.1 Pantalla de inicio*

**Los profesores que actúen como sinodales solo podrán acceder a este perfil en la aplicación si seleccionan la opción "Extraordinario" desde el inicio de sesión.**

Al ingresar, se muestra una sección de trabajo con los siguientes elementos:

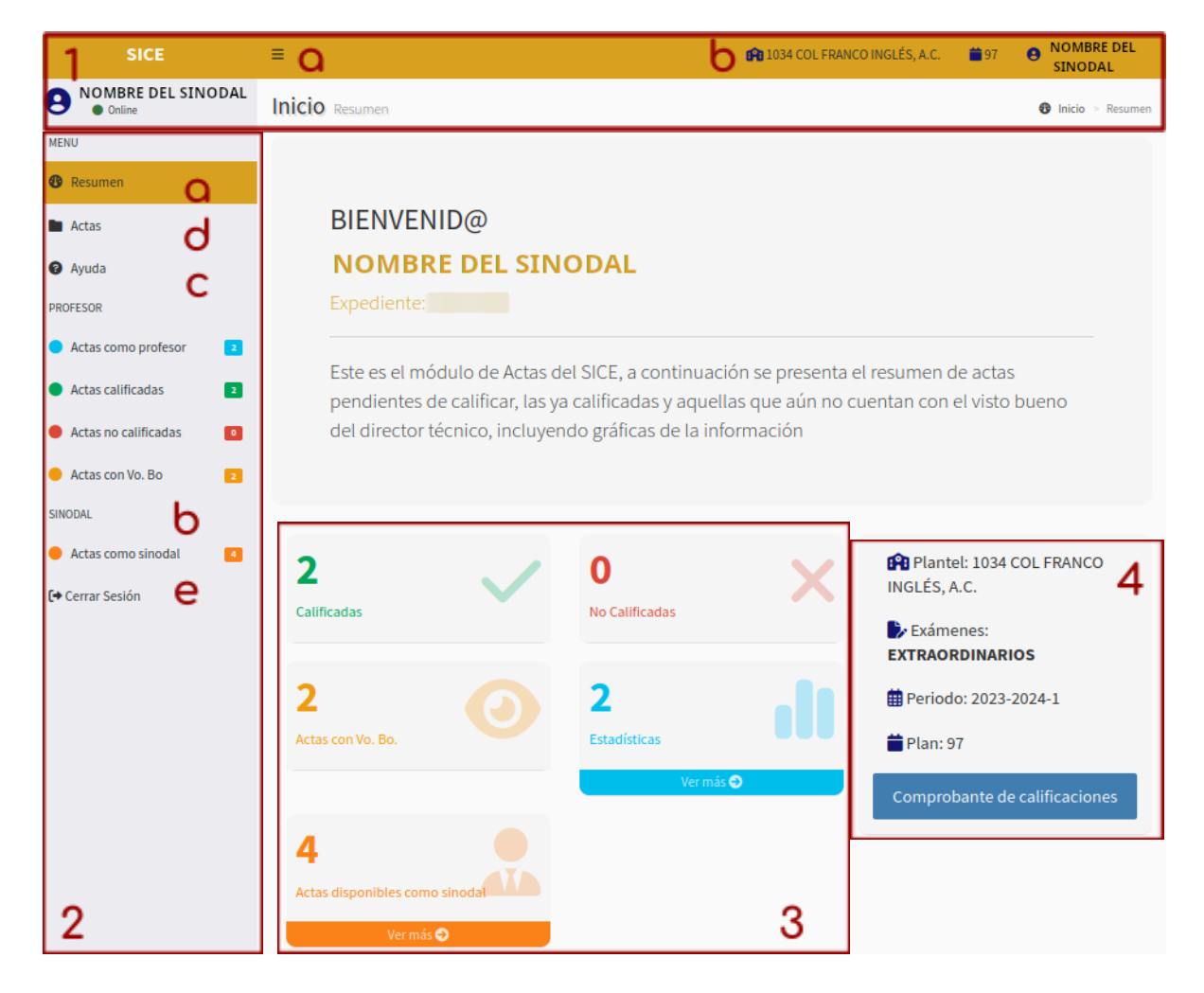

- 1. En la parte superior se muestra:
	- a. Tres líneas horizontales, que al dar clic en ellas, nos permitirá ocultar y mostrar las opciones que están en la parte izquierda de la pantalla.
	- b. Clave y nombre del plantel, periodo y el nombre del profesor sinodal.
	- c. El nombre del profesor sinodal y su estado de conexión.
- 2. En el lado izquierdo se muestra:
	- **a.** *"Resumen",* desde esta opción podemos acceder a la pantalla de inicio, dando clic en ella.

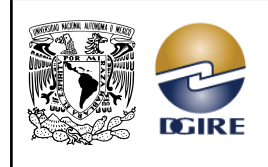

- **b.** *"Actas",* desde esta opción podemos visualizar las actas disponibles del profesor que ha ingresado.
- **c.** *"Ayuda",* en esta opción encontramos recursos y soporte adicional para el manejo del sistema y la normatividad.
- **d.** Sección *"SINODAL"*, donde se puede consultar de manera rápida el avance que tienen los profesores sinodales en su revisión de actas calificadas.
- **e.** Por último, encontramos un botón para cerrar sesión.
- 3. Tablero de avance.
- 4. Datos del plantel.

## <span id="page-16-0"></span>*2.2 Ingresar a dar visto bueno como sinodal*

Para acceder al espacio donde se visualizarán las actas que los sinodales tienen a su cargo y seleccionar el grupo a revisar, lo podemos hacer desde el menú izquierdo dando clic en la opción *"Actas".* Aquí debemos hacer clic en el botón *"Actas disponibles como Sinodal"* para que se muestren los siguientes elementos:

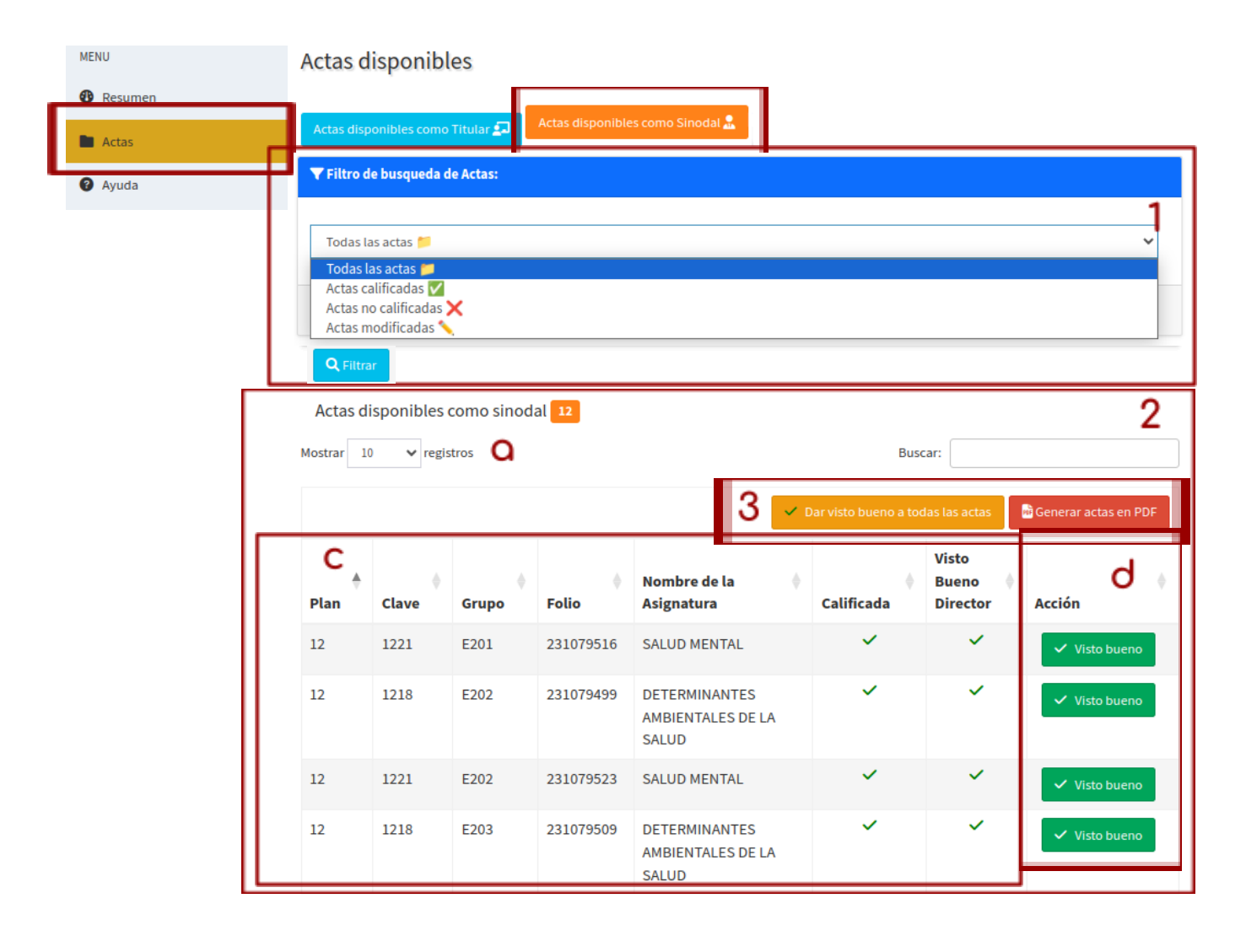

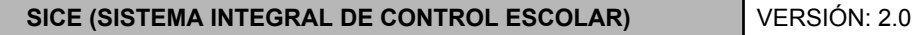

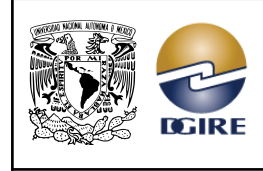

- 1. Sección de búsqueda, donde tenemos varias opciones para filtrar las actas, ya sea por: *Todas las actas*, *Actas calificadas*, *Actas no calificadas* o *Actas modificadas*. Una vez seleccionado el tipo de acta que deseamos visualizar, damos clic en *"Filtrar"* y luego en el botón *"Actas disponibles como Sinodal"*; de lo contrario, no aparecerán filtradas las actas disponibles como sinodal.
- 2. En este espacio de trabajo tenemos las "*Actas disponibles como sinodal",* aquí tenemos los siguientes elementos para hacer más fácil la búsqueda de actas:
	- **a.** Ajuste de visualización de registros, en esta sección podemos elegir cuántos registros deseamos ver en pantalla, dando clic en la flecha hacia abajo.
	- **b.** Búsqueda rápida, aquí podemos encontrar actas en específico, ingresando ya sea el plan, la clave, el grupo, el folio, el nombre de la asignatura o el estado del acta.
	- **c.** En esta sección, se puede ver la información de los grupos que se les dará visto bueno.
	- **d.** Espacio para ingresar a dar visto bueno a las calificaciones que han sido asentadas.
- 3. En esta parte tenemos dos botones: *"Dar visto bueno a todas las actas"* y *"Generar actas en PDF".*

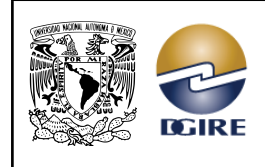

## <span id="page-18-0"></span>2.2.1 Pasos para dar visto bueno

#### **Los profesores sinodales solo podrán dar visto bueno aquellas actas que han sido calificadas. Además, cuentan con una sola oportunidad para dar su visto bueno a las actas.**

Para dar visto bueno a las actas, podemos hacerlo de dos maneras:

1. De haber revisado las actas calificadas, y en caso de querer darle visto bueno a todas estas, podemos hacerlo desde el botón *"Dar visto bueno a todas las actas",* al seleccionar esta opción nos aparecerá en pantalla lo siguiente:

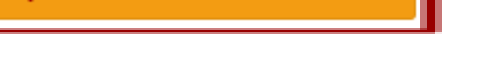

.<br>Dar vieto bueno a todas las

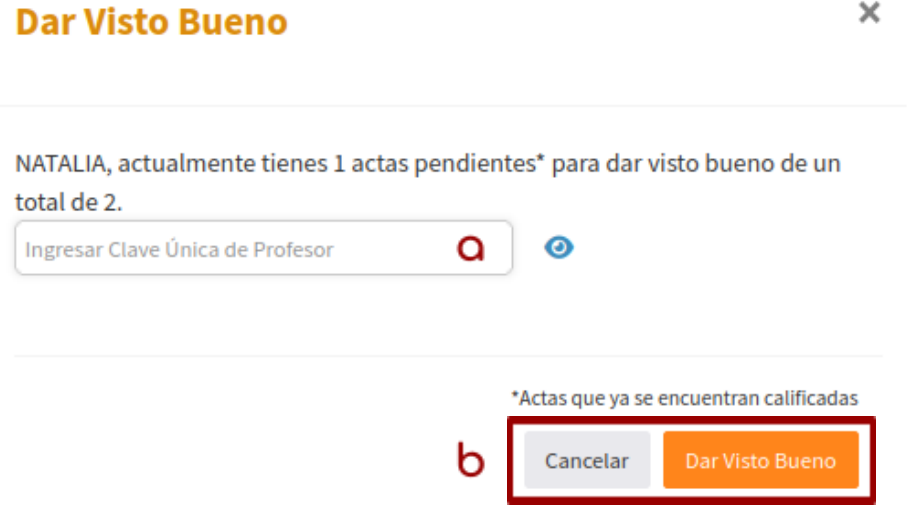

- a. Espacio para ingresar la **CUP** (Clave Única de Profesor o contraseña) para poder dar el visto bueno a las actas calificadas.
- b. En este espacio tenemos dos opciones disponibles:
	- Botón "**Cancelar**", si tenemos dudas en dar visto bueno a todas las actas calificadas, damos clic en este botón.
	- Botón *"Dar Visto Bueno"*, si estamos seguros de dar su visto bueno a todas las actas calificadas, damos clic en este botón.

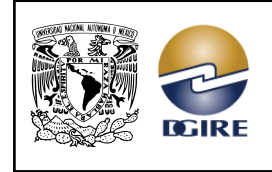

ACTUALIZACIÓN: MAYO 2024

2. Para revisar un acta a la vez, lo podemos hacer desde el botón *"Visto bueno",* al seleccionar esta opción nos aparecerá lo siguiente:

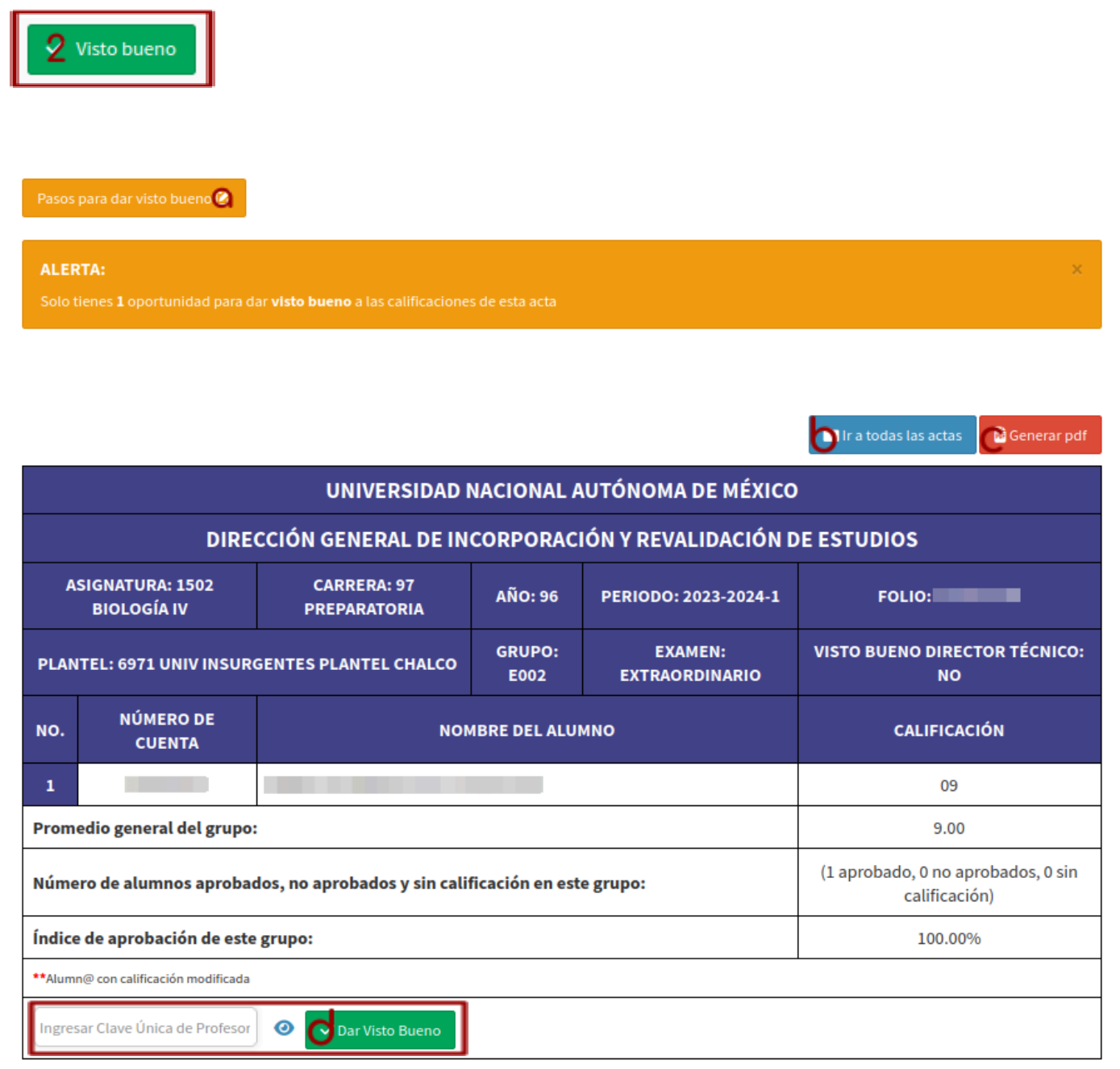

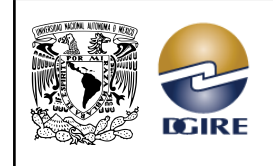

ACTUALIZACIÓN: MAYO 2024

**a.** Botón *"Pasos para dar visto bueno"*, el cual al darle clic nos lanzará el siguiente mensaje con los pasos a seguir:

#### Sinodal: SILVIA

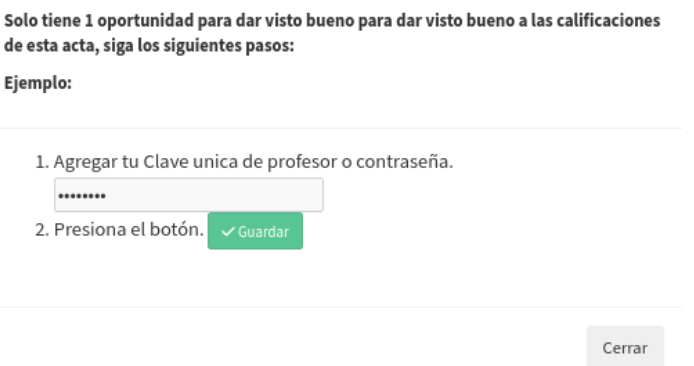

- **b.** Botón **"***Ir a todas las actas"*, este botón nos lleva de vuelta a las **"***Actas disponibles".*
- *c.* Botón que nos genera un documento PDF no oficial, del grupo al que el sinodal le dio el visto bueno.

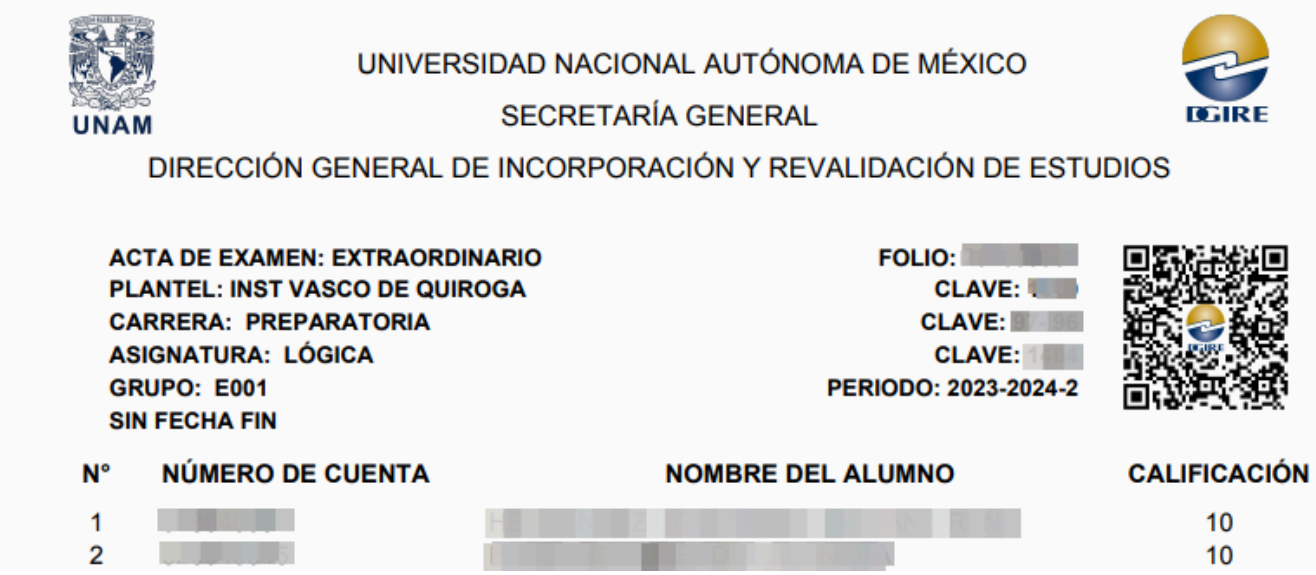

- **d.** En esta parte se confirma la revisión hecha por el sinodal a las calificaciones del grupo en cuestión, dándole clic en el botón **"***Dar visto bueno"* y debemos ingresar su Clave Única de Profesor (CUP), misma que puede recuperar o modificar desde los servicios en línea de la DGIRE.
	- Si se ingresa una CUP NO válida no se guardará el visto bueno y aparecerá el siguiente mensaje:

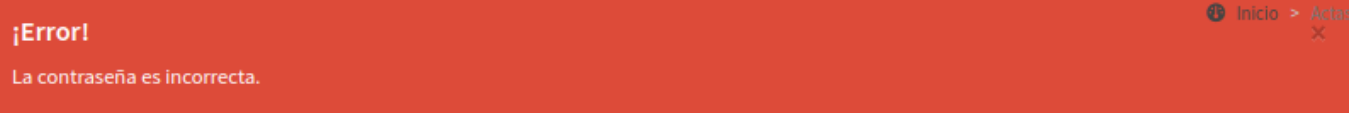

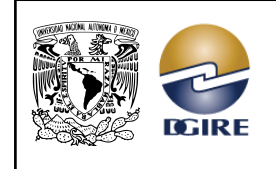

## <span id="page-21-0"></span>*2.3 Tablero de avance*

En el tablero de avance tenemos la siguiente opción:

## 2.3.1 Actas disponibles como sinodal

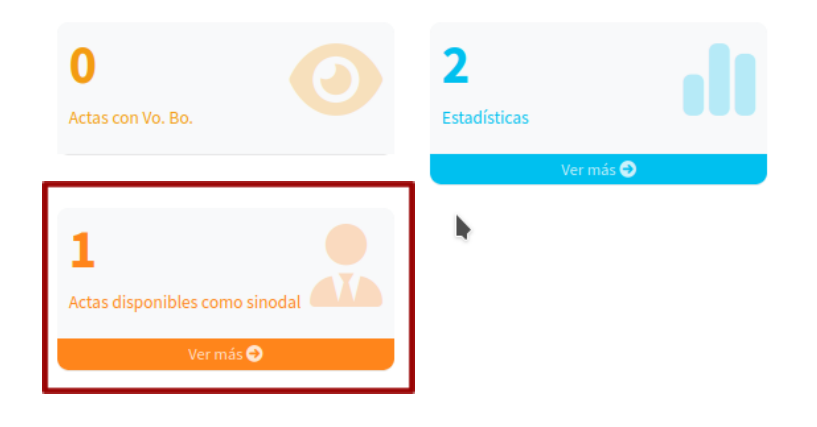

Al dar clic en *"Actas disponibles como sinodal"*, tenemos lo siguiente:

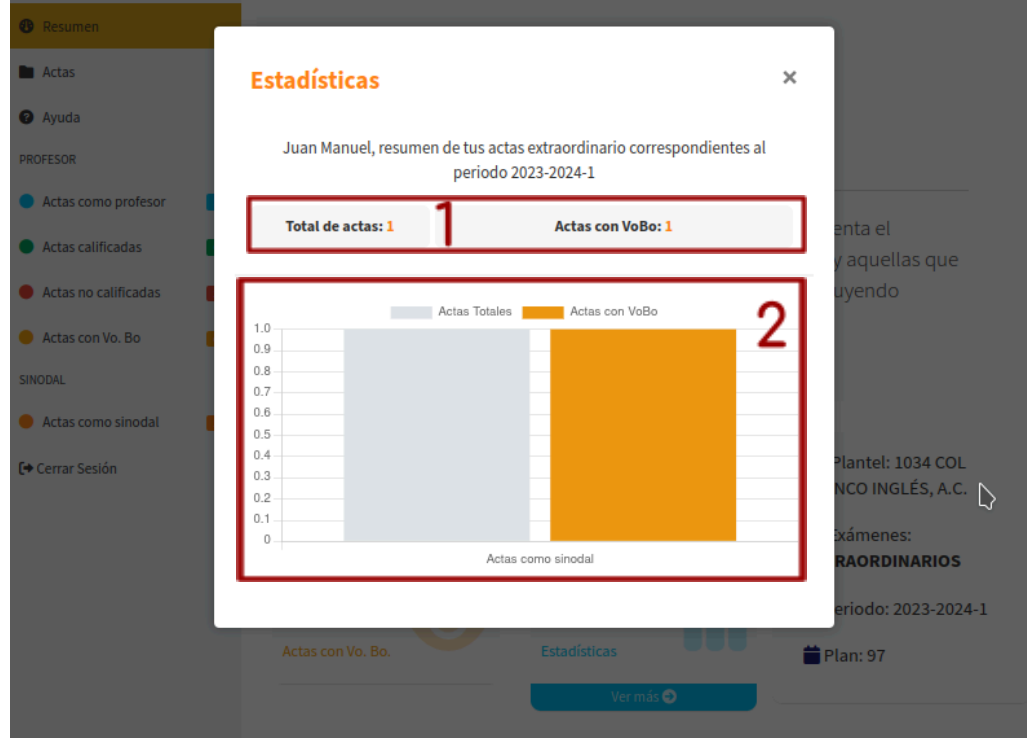

- 1. Información acerca del total de actas disponibles y total de actas con visto bueno como sinodal.
- 2. Gráfica que ilustra el total de las actas que esperan a ser revisadas, en comparación con las actas que ya cuentan con el visto bueno dado por el Sinodal. Además, podemos manipular la gráfica desde la parte superior, seleccionando el nombre del elemento que deseemos quitar.

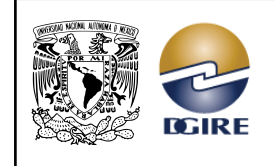

ACTUALIZACIÓN: MAYO 2024

## <span id="page-22-0"></span>*2.4 Datos del plantel*

En la parte inferior derecha de la pantalla, se presentan los siguientes datos: clave y nombre del plantel, tipo de exámenes, período y plan. Además, al entrar como profesor sinodal tenemos el botón *"Comprobante de revisión"*.

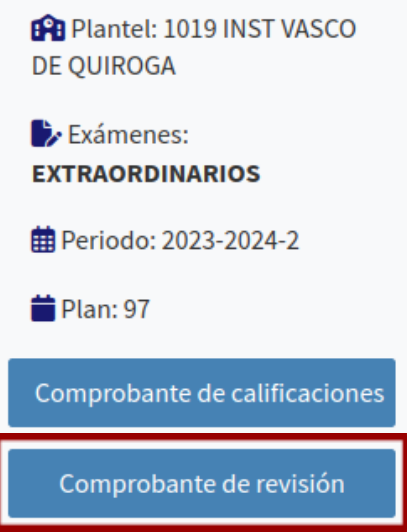

Al hacer clic en *"Comprobante de revisión",* se generará un archivo PDF de las actas que se les ha dado visto bueno como sinodal, con el siguiente formato:

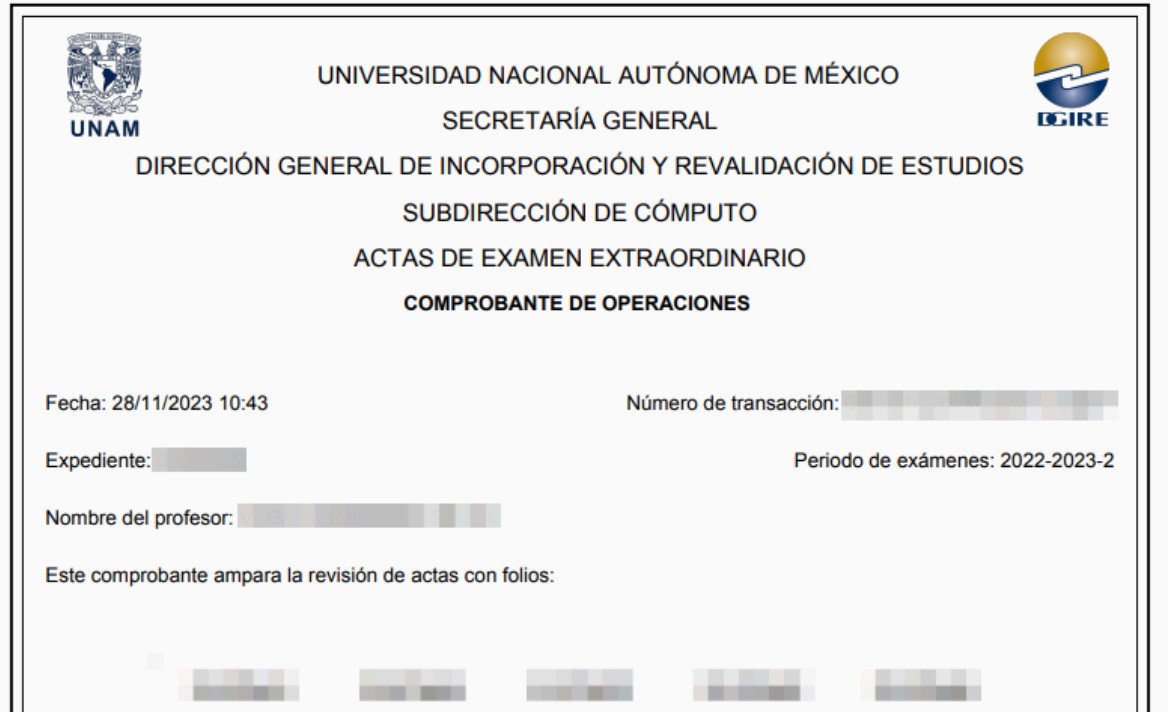

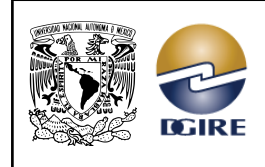

# <span id="page-23-0"></span>**Capítulo 3: Entrar como director técnico**

# <span id="page-23-1"></span>*3.1 Pantalla de inicio*

**El director técnico solamente podrá dar su visto bueno a las actas que estén calificadas y cuenten con el visto bueno del profesor sinodal.**

Al ingresar, se muestra una sección de trabajo con los siguientes elementos:

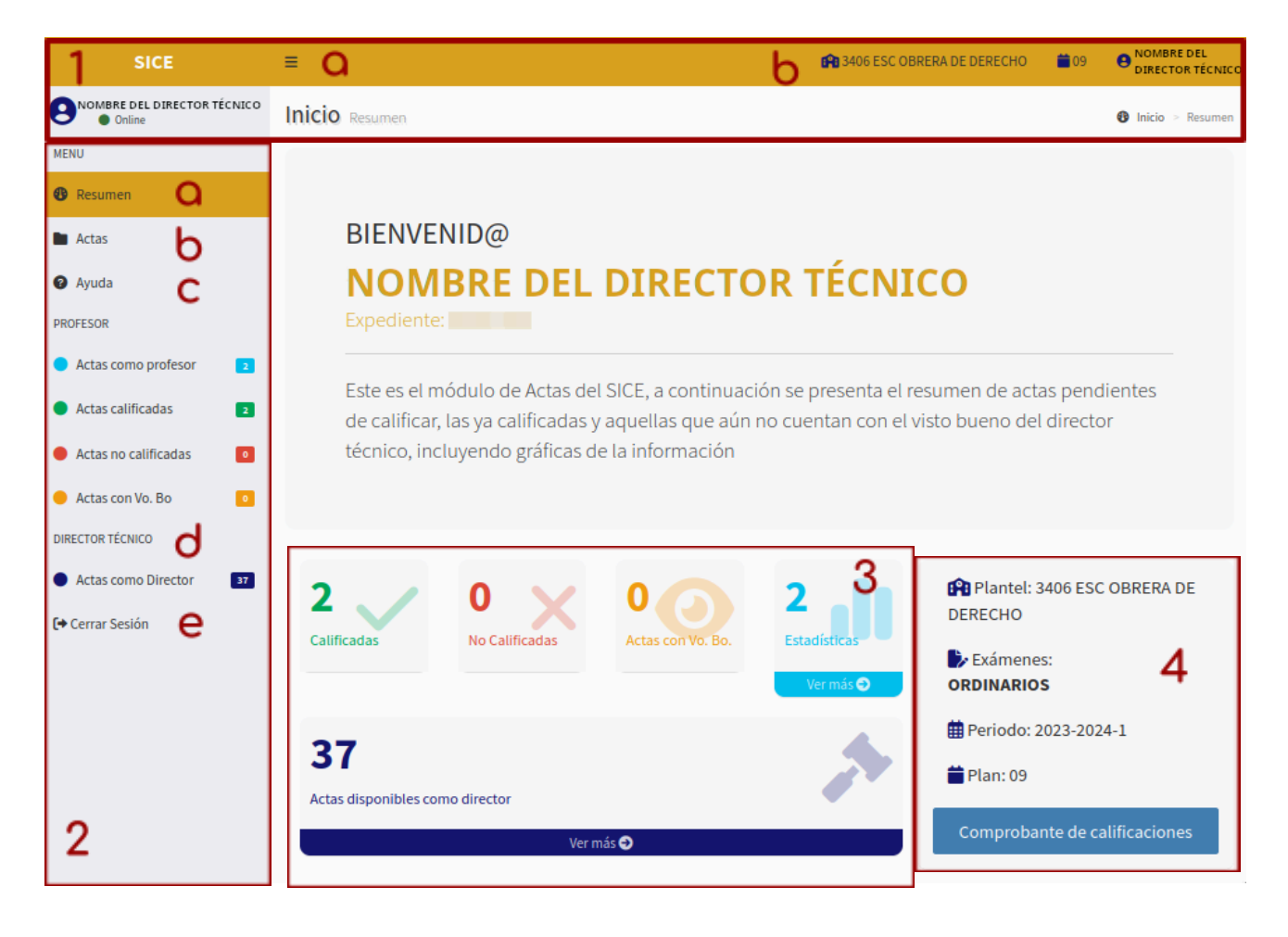

- 1. En la parte superior se muestra:
	- a. Tres líneas horizontales, que al dar clic en ellas, nos permitirá ocultar y mostrar las opciones que están en la parte izquierda de la pantalla.
	- b. Clave y nombre del plantel, periodo y el nombre del director técnico.
- 2. En el lado izquierdo se muestra:
	- **a.** *"Resumen",* desde esta opción podemos acceder a la pantalla de inicio, dando clic en ella.
	- **b.** *"Actas",* desde esta opción podemos visualizar las actas disponibles del profesor que ha ingresado.

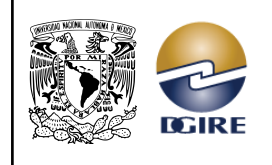

- **c.** *"Ayuda",* en esta opción encontramos recursos y soporte adicional para el manejo del sistema y la normatividad.
- **d.** Sección *"DIRECTOR TÉCNICO"*, donde se puede consultar de manera rápida el avance que tienen los directores técnicos en su revisión de actas calificadas.
- **e.** Por último, encontramos un botón para cerrar sesión.
- 3. Tablero de total de avance.
- 4. Datos del plantel.

## <span id="page-24-0"></span>*3.2 Ingresar a dar visto bueno como director técnico*

Para acceder al espacio donde se visualizarán las actas que los directores técnicos tienen a su cargo y seleccionar qué grupos revisar primero, lo podemos hacer desde el menú izquierdo dando clic en la opción *"Actas".* Aquí debemos hacer clic en el botón llamado *"Actas disponibles como Director",* para que se muestren los siguientes elementos:

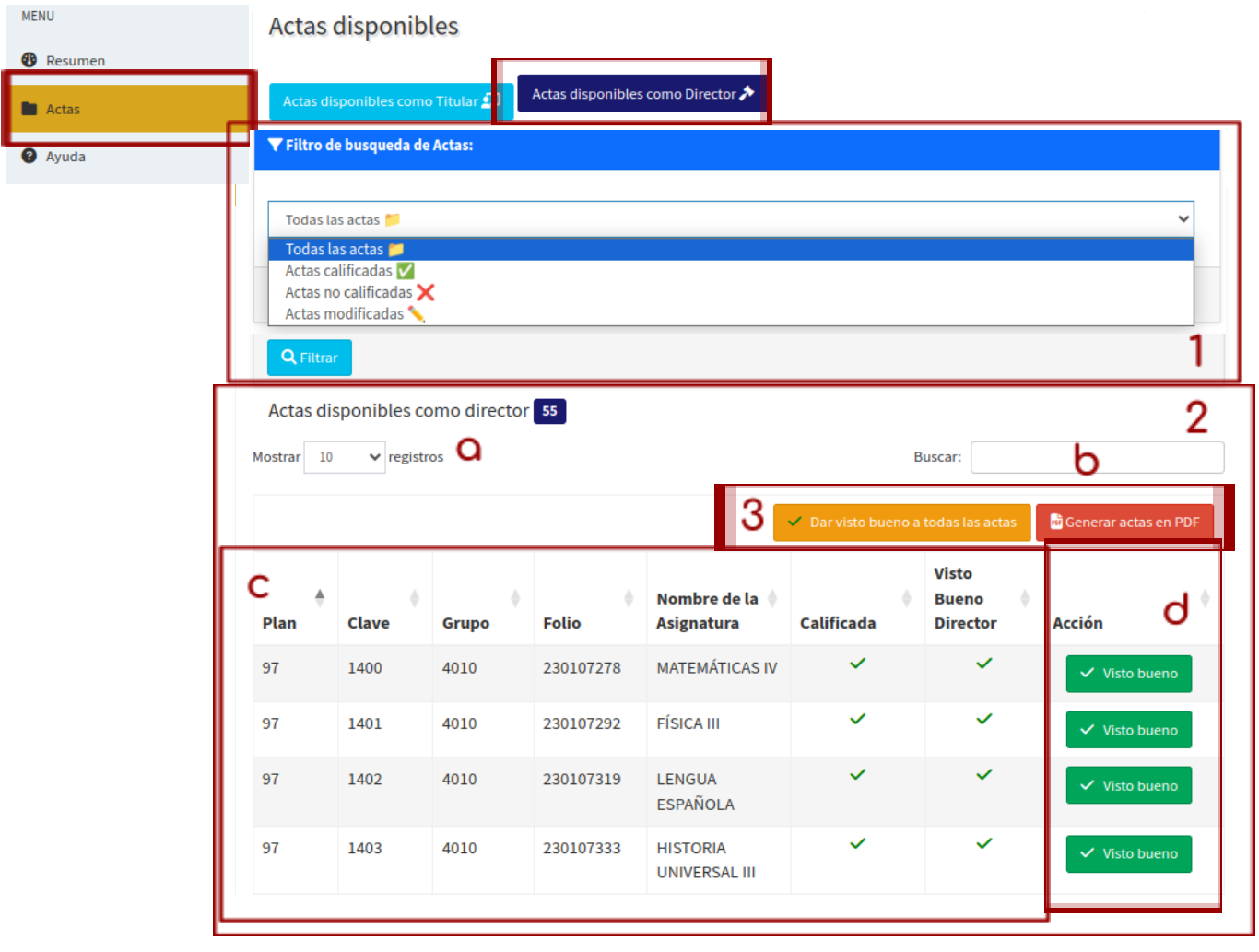

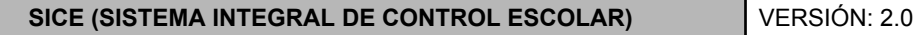

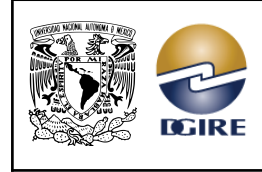

- 1. Sección de búsqueda, donde tenemos varias opciones para filtrar las actas, ya sea por: *Todas las actas*, *Actas calificadas*, *Actas no calificadas* o *Actas modificadas*. Una vez seleccionado el tipo de acta que deseamos visualizar, damos clic en *"Filtrar"* y luego en el botón *"Actas disponibles como Director"*; de lo contrario, no aparecerán filtradas las actas disponibles como director técnico.
- 2. En este espacio de trabajo están las *"Actas disponibles como director", donde* tenemos los siguientes elementos para hacer más fácil la búsqueda de actas:
	- **a.** Ajuste de visualización de registros, en esta sección podemos elegir cuántos registros deseamos ver en pantalla, dando clic en la flecha hacia abajo.
	- **b.** Búsqueda rápida, aquí podemos encontrar actas en específico, ingresando, ya sea: el plan, clave, grupo, folio o el nombre de la asignatura.
	- **c.** En esta sección, se puede ver la información de los grupos que se les dará visto bueno.
	- **d.** Espacio para ingresar a dar visto bueno a las calificaciones que han sido asentadas y cuenten con el visto bueno del sinodal.
- 3. En esta parte tenemos dos botones: **"***Dar visto bueno a todas las actas"* y *"Generar actas en PDF".*

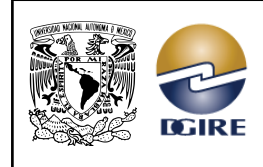

## <span id="page-26-0"></span>3.2.1 Pasos para dar visto bueno

**En el caso de los exámenes ordinarios, el director técnico sólo podrá dar su visto bueno a las actas que estén calificadas. Para los exámenes extraordinarios, solo se podrá dar visto bueno a las actas calificadas y que cuenten con el visto bueno del profesor sinodal. Además, el director técnico dispone de una oportunidad para dar el visto bueno a las actas.**

Para iniciar a dar visto bueno a las actas, podemos hacerlo de dos maneras:

1. De haber revisado las actas calificadas, y en caso de querer darle visto bueno a todas estas, podemos hacerlo desde el botón *"Dar visto bueno a todas las actas",* al seleccionar esta opción aparecerá el siguiente mensaje:

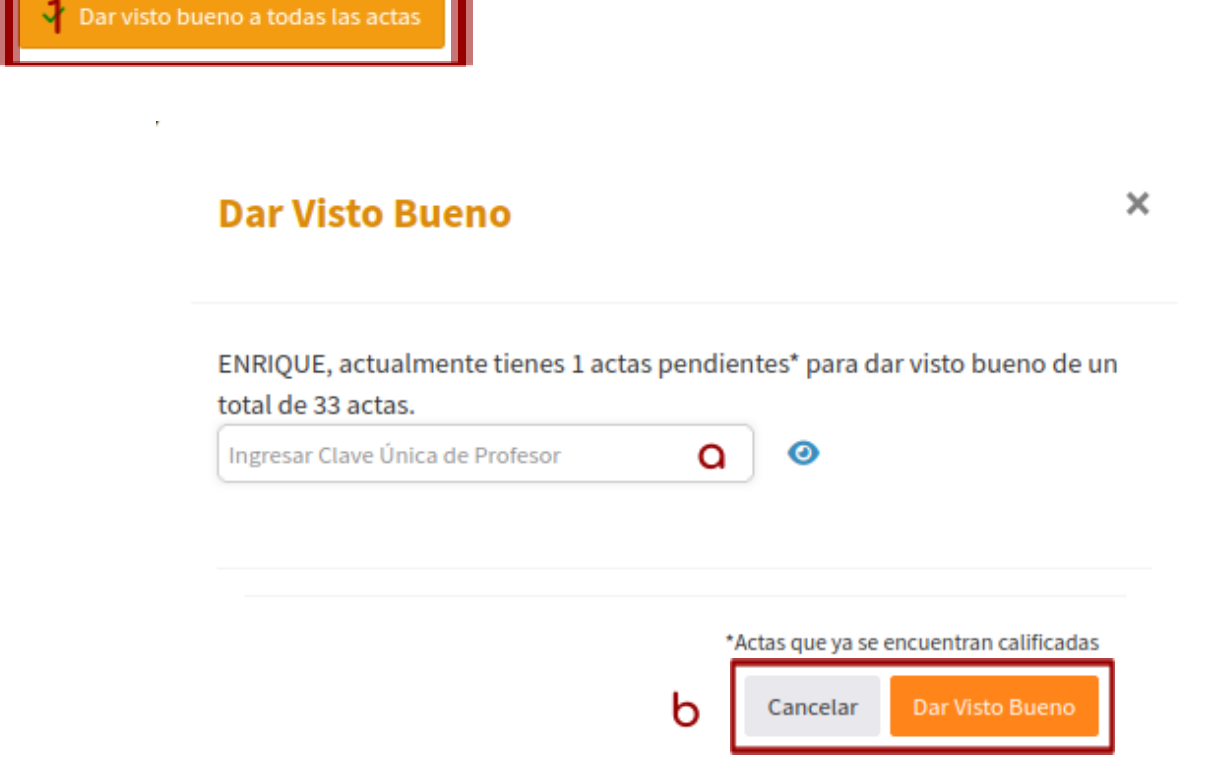

- **a.** Espacio para ingresar la CUP (Clave Única de Profesor o contraseña) para poder dar el visto bueno a las actas calificadas.
- **b.** En este espacio tenemos dos opciones disponibles:
	- Botón *"Cancelar"*, si tenemos dudas en dar visto bueno a todas las actas calificadas, damos clic en este botón.
	- Botón *"Dar Visto Bueno"*, si estamos seguros de dar su visto bueno a todas las actas calificadas, damos clic en este botón.

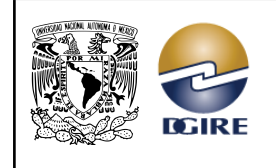

ACTUALIZACIÓN: MAYO 2024

2. Para revisar un acta a la vez, lo podemos hacer desde el botón *"Visto bueno",* al seleccionar esta opción nos aparecerá lo siguiente:

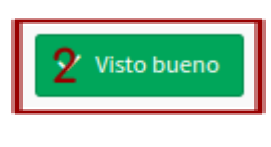

Pasos para dar visto bueno

#### ALERTA:

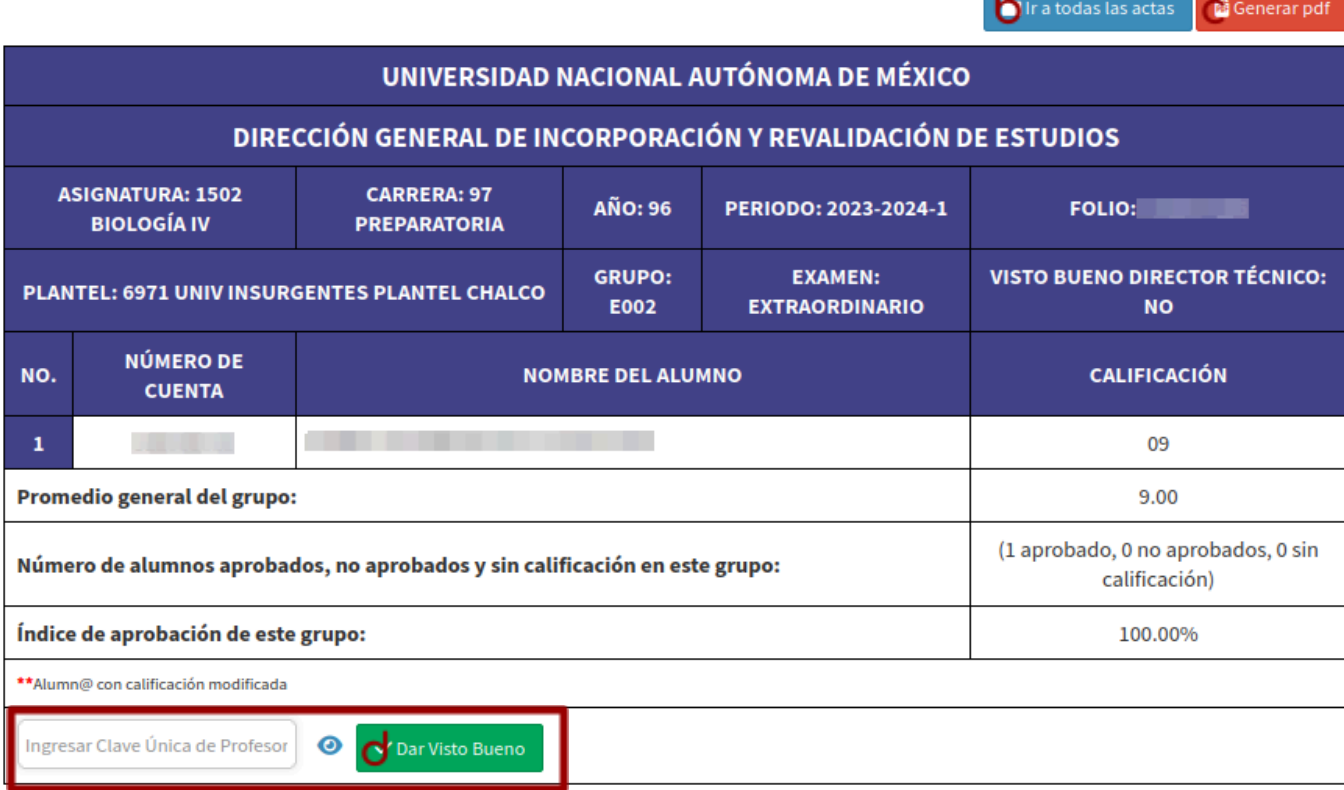

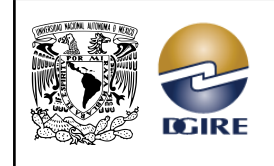

ACTUALIZACIÓN: MAYO 2024

**a.** Botón *"Pasos para dar visto bueno"*, el cual al darle clic nos lanzará el siguiente mensaje con los pasos a seguir:

#### **Sinodal: SILVIA**

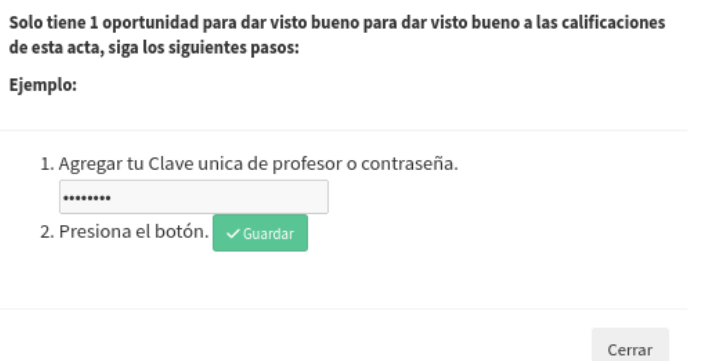

- **b.** Botón **"***Ir a todas las actas"*, este botón nos lleva de vuelta a las **"***Actas disponibles".*
- *c.* Botón que nos genera un documento PDF oficial, del grupo al que el director técnico dio visto bueno.

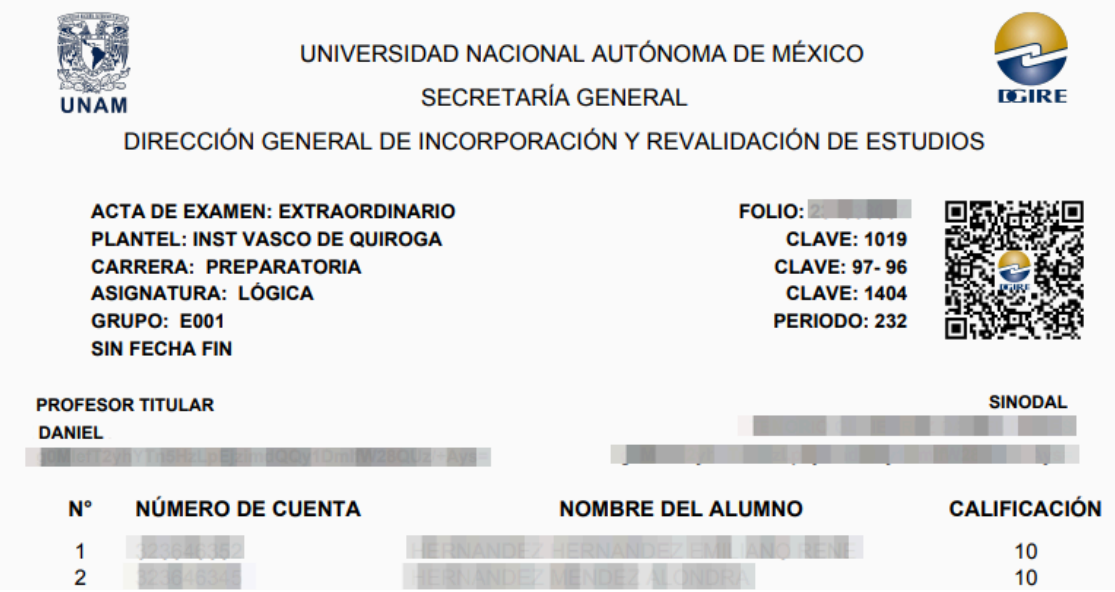

- **d.** En esta parte se confirma la revisión hecha por el Director Técnico a las calificaciones del grupo en cuestión, dándole clic en el botón **"***Dar visto bueno"* y debemos ingresar su Clave Única de Profesor (CUP), misma que puede recuperar o modificar desde los servicios en línea de la DGIRE.
	- Si se ingresa una CUP NO válida no se guardará el visto bueno y aparecerá el siguiente mensaje:

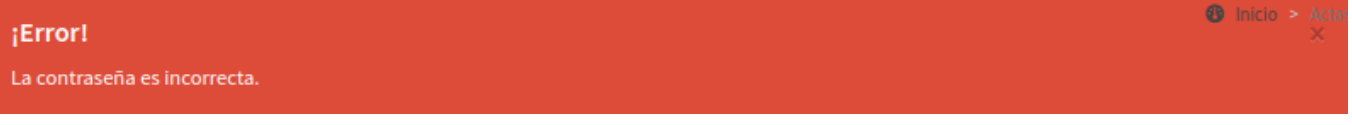

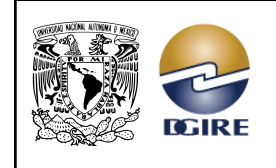

## <span id="page-29-0"></span>*3.3 Tablero de avance*

<span id="page-29-1"></span>En el tablero de avance tenemos la siguiente opción:

## 3.3.1 Actas disponibles como director técnico

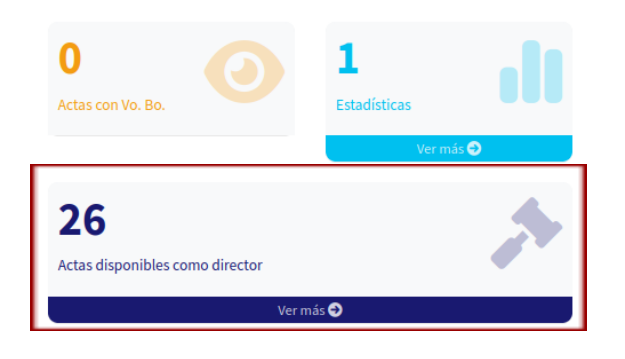

Al dar clic en *"Actas disponibles como director"*, tenemos lo siguiente:

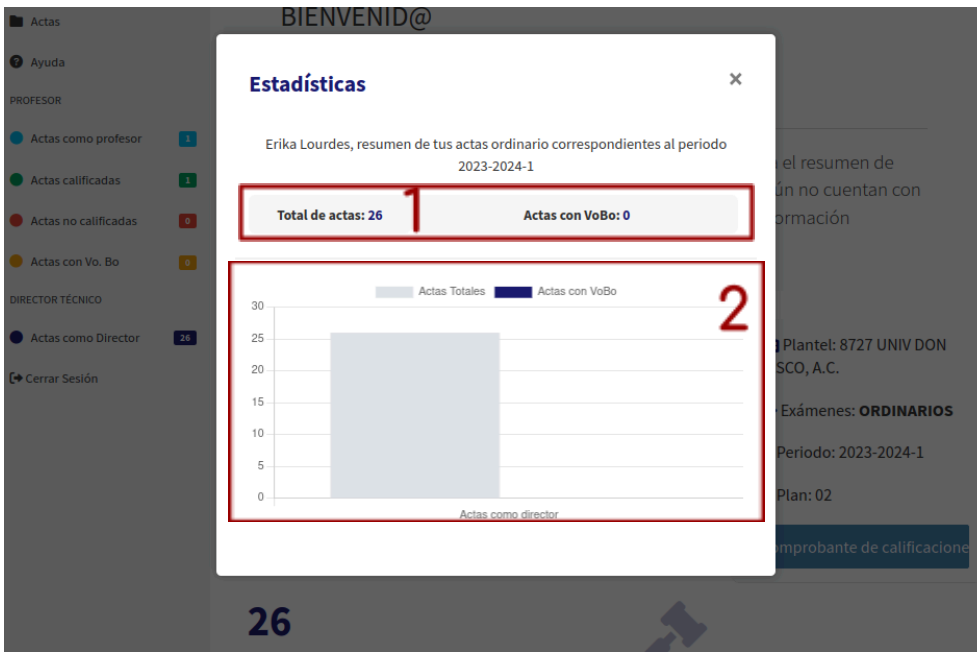

- 1. Información acerca del total de actas y las actas que cuenten con el visto bueno como Director Técnico.
- 2. Gráfica que ilustra el total de las actas que esperan a ser revisadas, en comparación con las actas que ya cuentan con el visto bueno del Director Técnico. <sup>Gaj</sup>Además, podemos manipular la gráfica desde la parte superior, seleccionando el nombre del elemento que deseemos quitar.

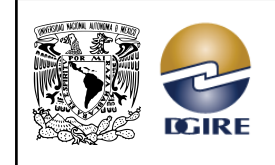

**SICE (SISTEMA INTEGRAL DE CONTROL ESCOLAR)** VERSIÓN: 2.0

#### **CALIFICACIÓN DE ACTAS DE EXÁMENES ORDINARIOS Y EXTRAORDINARIOS**

ACTUALIZACIÓN: MAYO 2024

## <span id="page-30-0"></span>*3.4 Datos del plantel*

En la parte inferior derecha de la pantalla, se presentan los siguientes datos: plantel, profesor, expediente, exámenes, período y plan. Al entrar como director técnico contamos con el botón: *"Comprobante de revisión".*

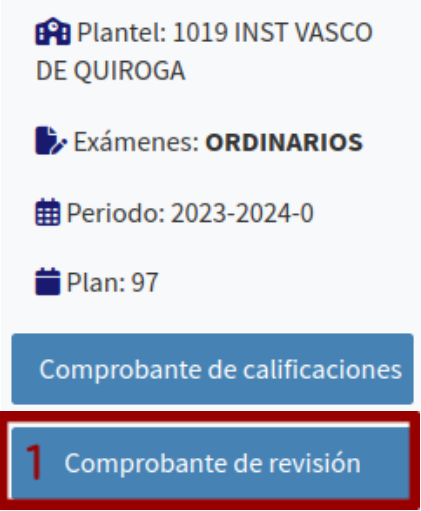

1. Al hacer clic en *"Comprobante de revisión",* se generará un archivo PDF de las actas que se les ha dado visto bueno como director técnico, con el siguiente formato:

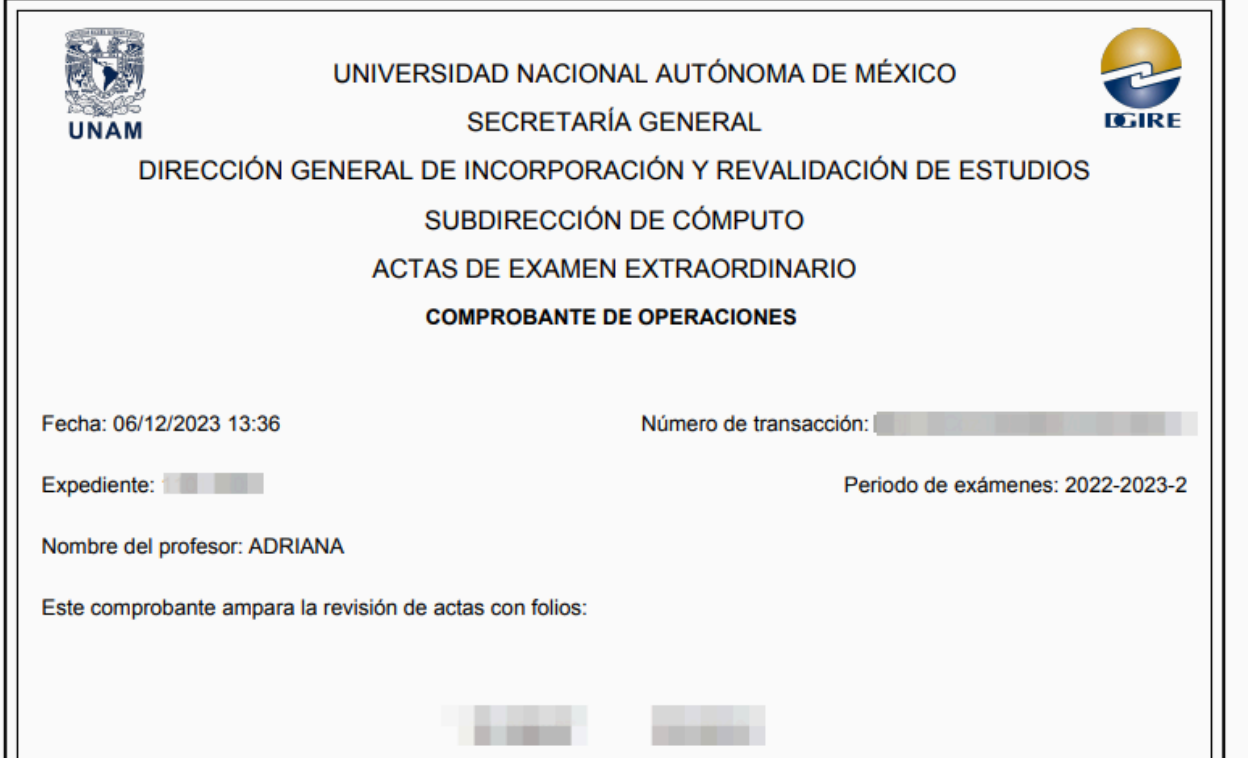